# **Apache NiFi Registry User Guide**

**Date published: Date modified:**

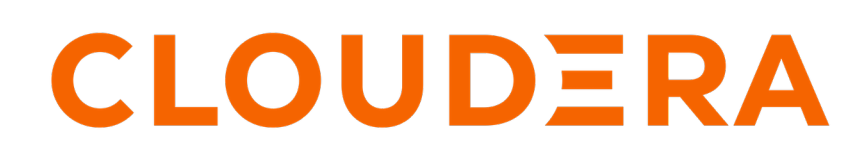

**<https://docs.cloudera.com/>**

## **Legal Notice**

© Cloudera Inc. 2024. All rights reserved.

The documentation is and contains Cloudera proprietary information protected by copyright and other intellectual property rights. No license under copyright or any other intellectual property right is granted herein.

Unless otherwise noted, scripts and sample code are licensed under the Apache License, Version 2.0.

Copyright information for Cloudera software may be found within the documentation accompanying each component in a particular release.

Cloudera software includes software from various open source or other third party projects, and may be released under the Apache Software License 2.0 ("ASLv2"), the Affero General Public License version 3 (AGPLv3), or other license terms. Other software included may be released under the terms of alternative open source licenses. Please review the license and notice files accompanying the software for additional licensing information.

Please visit the Cloudera software product page for more information on Cloudera software. For more information on Cloudera support services, please visit either the Support or Sales page. Feel free to contact us directly to discuss your specific needs.

Cloudera reserves the right to change any products at any time, and without notice. Cloudera assumes no responsibility nor liability arising from the use of products, except as expressly agreed to in writing by Cloudera.

Cloudera, Cloudera Altus, HUE, Impala, Cloudera Impala, and other Cloudera marks are registered or unregistered trademarks in the United States and other countries. All other trademarks are the property of their respective owners.

Disclaimer: EXCEPT AS EXPRESSLY PROVIDED IN A WRITTEN AGREEMENT WITH CLOUDERA, CLOUDERA DOES NOT MAKE NOR GIVE ANY REPRESENTATION, WARRANTY, NOR COVENANT OF ANY KIND, WHETHER EXPRESS OR IMPLIED, IN CONNECTION WITH CLOUDERA TECHNOLOGY OR RELATED SUPPORT PROVIDED IN CONNECTION THEREWITH. CLOUDERA DOES NOT WARRANT THAT CLOUDERA PRODUCTS NOR SOFTWARE WILL OPERATE UNINTERRUPTED NOR THAT IT WILL BE FREE FROM DEFECTS NOR ERRORS, THAT IT WILL PROTECT YOUR DATA FROM LOSS, CORRUPTION NOR UNAVAILABILITY, NOR THAT IT WILL MEET ALL OF CUSTOMER'S BUSINESS REQUIREMENTS. WITHOUT LIMITING THE FOREGOING, AND TO THE MAXIMUM EXTENT PERMITTED BY APPLICABLE LAW, CLOUDERA EXPRESSLY DISCLAIMS ANY AND ALL IMPLIED WARRANTIES, INCLUDING, BUT NOT LIMITED TO IMPLIED WARRANTIES OF MERCHANTABILITY, QUALITY, NON-INFRINGEMENT, TITLE, AND FITNESS FOR A PARTICULAR PURPOSE AND ANY REPRESENTATION, WARRANTY, OR COVENANT BASED ON COURSE OF DEALING OR USAGE IN TRADE.

## **Contents**

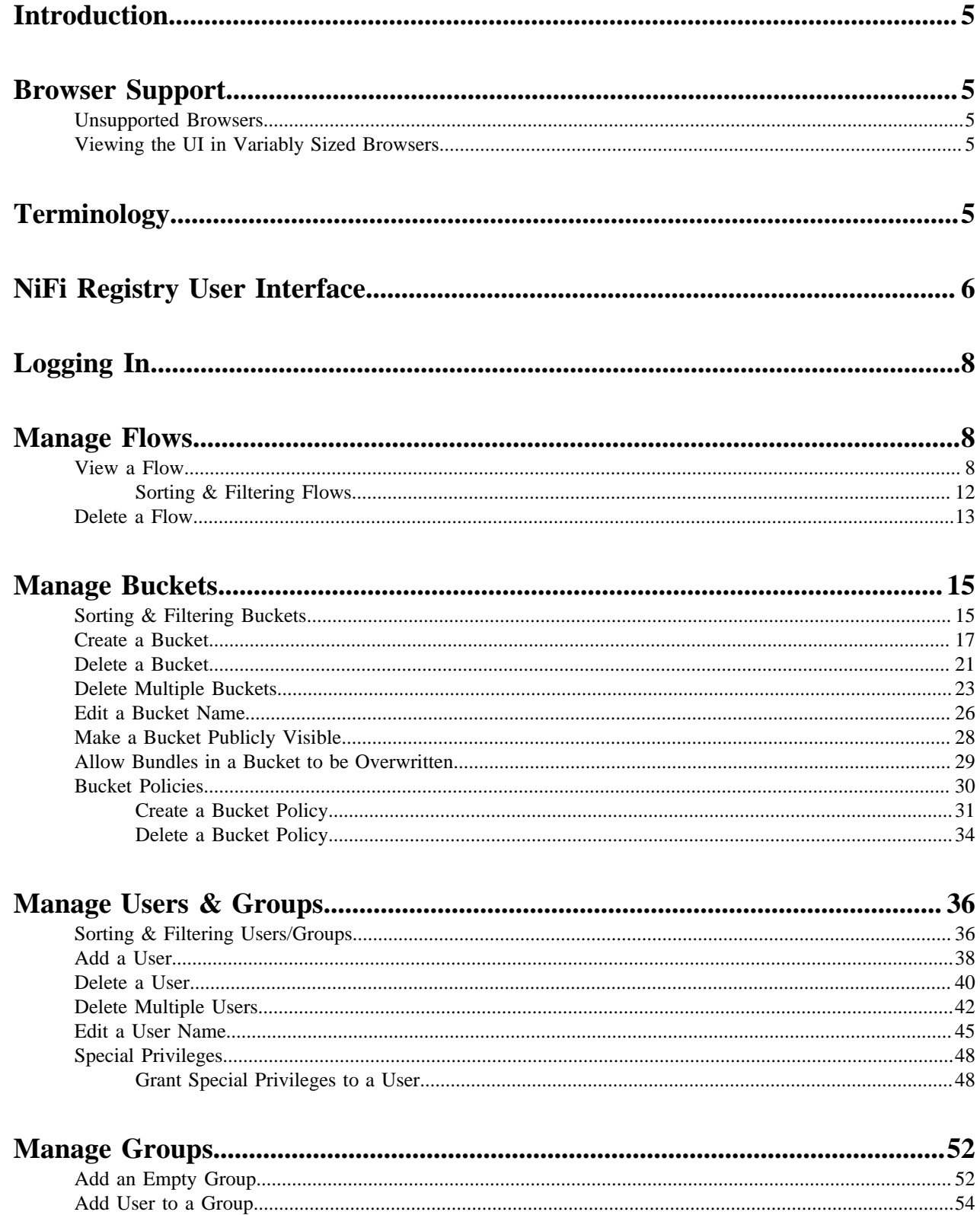

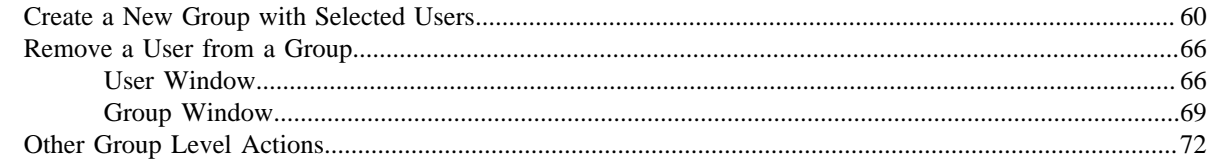

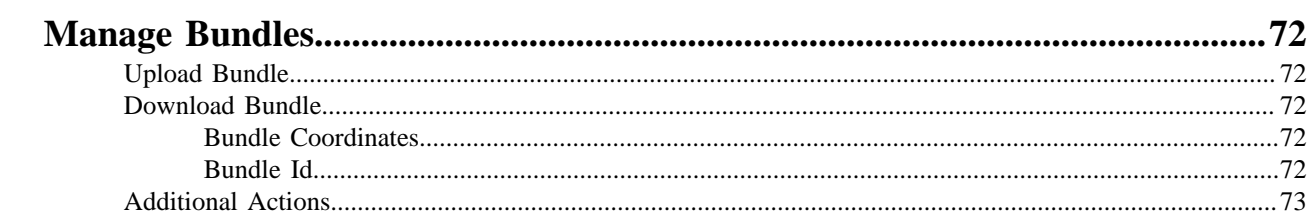

### <span id="page-4-0"></span>**Introduction**

Apache NiFi Registry—a subproject of Apache NiFi—is a complementary application that provides a central location for storage and management of shared resources across one or more instances of NiFi and/or MiNiFi.

The first implementation of the Registry supports versioned flows. Process group level dataflows created in NiFi can be placed under version control and stored in a registry. The registry organizes where flows are stored and manages the permissions to access, create, modify or delete them.

See the [System Administrator's Guide](https://nifi.apache.org/docs/nifi-registry-docs/html/administration-guide.html) for information about Registry system requirements, installation, and configuration. Once NiFi Registry is installed, use a supported web browser to view the UI.

### <span id="page-4-1"></span>**Browser Support**

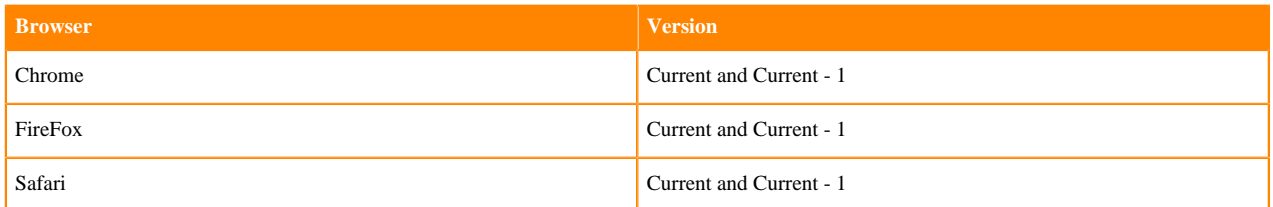

Current and Current - 1 indicates that the UI is supported in the current stable release of that browser and the preceding one. For instance, if the current stable release is 62.X then the officially supported versions will be 62.X and 61.X.

For Safari, which releases major versions much less frequently, Current and Current - 1 simply represent the two latest releases.

The supported browser versions are driven by the capabilities the UI employs and the dependencies it uses. UI features will be developed and tested against the supported browsers. Any problem using a supported browser should be reported to Apache NiFi.

#### <span id="page-4-2"></span>**Unsupported Browsers**

While the UI may run successfully in unsupported browsers, it is not actively tested against them. Additionally, the UI is designed as a desktop experience and is not currently supported in mobile browsers.

#### <span id="page-4-3"></span>**Viewing the UI in Variably Sized Browsers**

In most environments, all of the UI is visible in your browser. However, the UI has a responsive design that allows you to scroll through screens as needed, in smaller sized browsers or tablet environments.

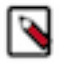

**Note:** The minimum recommended screen size is 1080px X 445px.

## <span id="page-4-4"></span>**Terminology**

Flow: A process group level NiFi dataflow that has been placed under version control and saved to the Registry.

Bundle: A binary artifact containing one or more extensions that can be run in NiFi or MiNiFi.

Bucket: A container that stores and organizes versioned items, such as flows and bundles.

Policy: Defines a user or group's ability to perform a given action.

## <span id="page-5-0"></span>**NiFi Registry User Interface**

The NiFi Registry UI displays the shared resources available and provides mechanisms for creating and administering users/groups, buckets and policies.

When the application is started, the user is able to navigate to the UI by going to the default address of

http://<hostname>:18080/nifi-registry in a web browser. There are no permissions configured by default, so anyone is able to view and modify the flows and buckets. For information on securing the system, see the [System](https://nifi.apache.org/docs/nifi-registry-docs/html/administration-guide.html) [Administrator's Guide.](https://nifi.apache.org/docs/nifi-registry-docs/html/administration-guide.html)

When an administrator navigates to the UI for the first time, the registry is empty as there are no flow resources available to share yet:

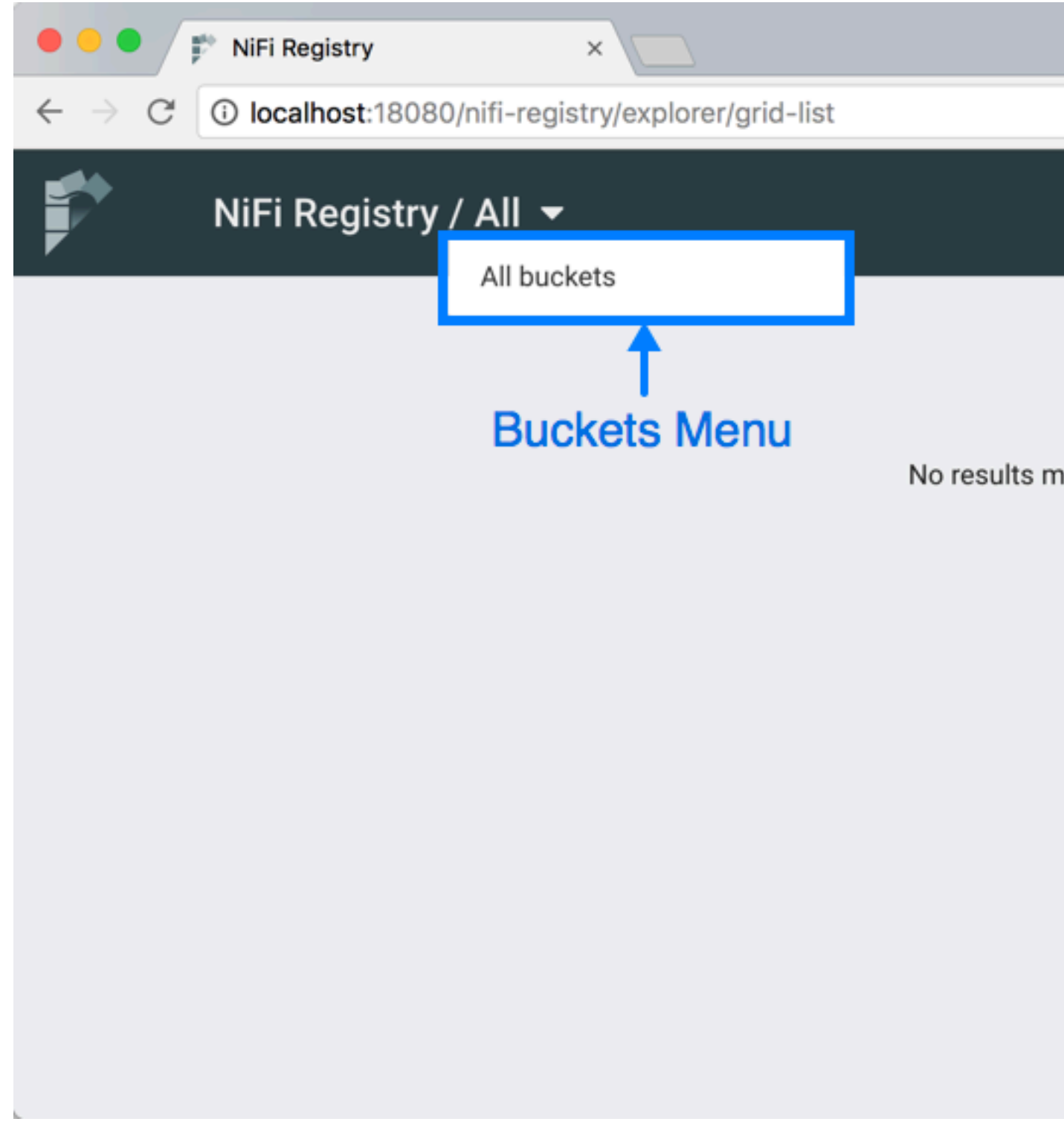

The Buckets menu is available at the top left of the screen. It allows the user to display flows based on which bucket

they are contained in. On the top right of the screen is the Settings button  $(\bullet\bullet\bullet)$  which accesses functionality for

managing users, groups, buckets and policies. Next to the Settings button is the Help button (**Next)** which accesses the NiFi Registry Documentation.

## <span id="page-7-0"></span>**Logging In**

If NiFi Registry is configured to run securely, users will have to be granted permissions to buckets by an administrator. For information on configuring NiFi Registry to run securely, see the [System Administrator's Guide.](https://nifi.apache.org/docs/nifi-registry-docs/html/administration-guide.html).

If the user is logging in with their username/password they will be presented with a screen to do so.

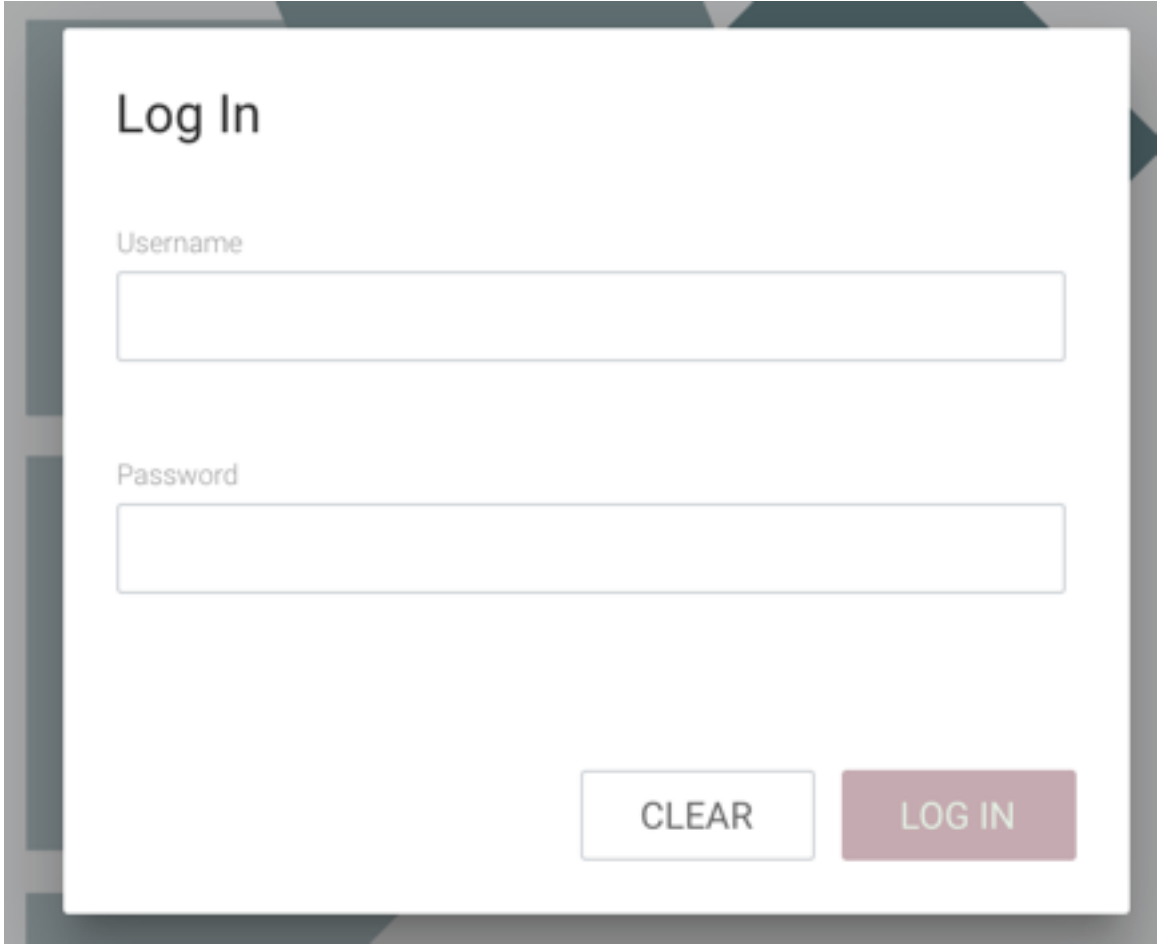

## <span id="page-7-1"></span>**Manage Flows**

#### <span id="page-7-2"></span>**View a Flow**

Flows in all buckets are listed in the main window of the UI by default. If the registry is secured, only the flows in the buckets that the user has access to are listed.

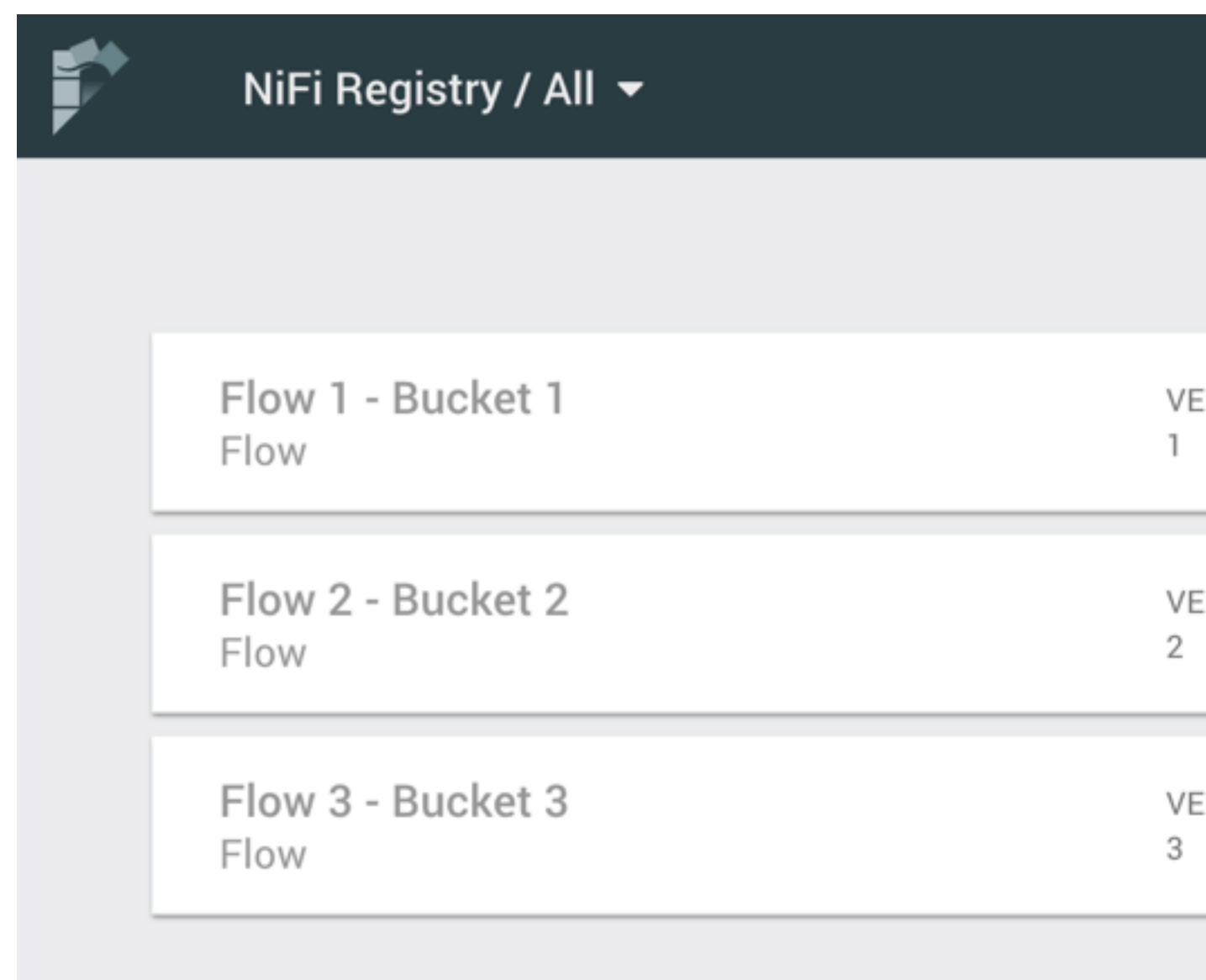

To see the flows in a particular bucket, select that bucket from the drop-down menu at the top left of the UI.

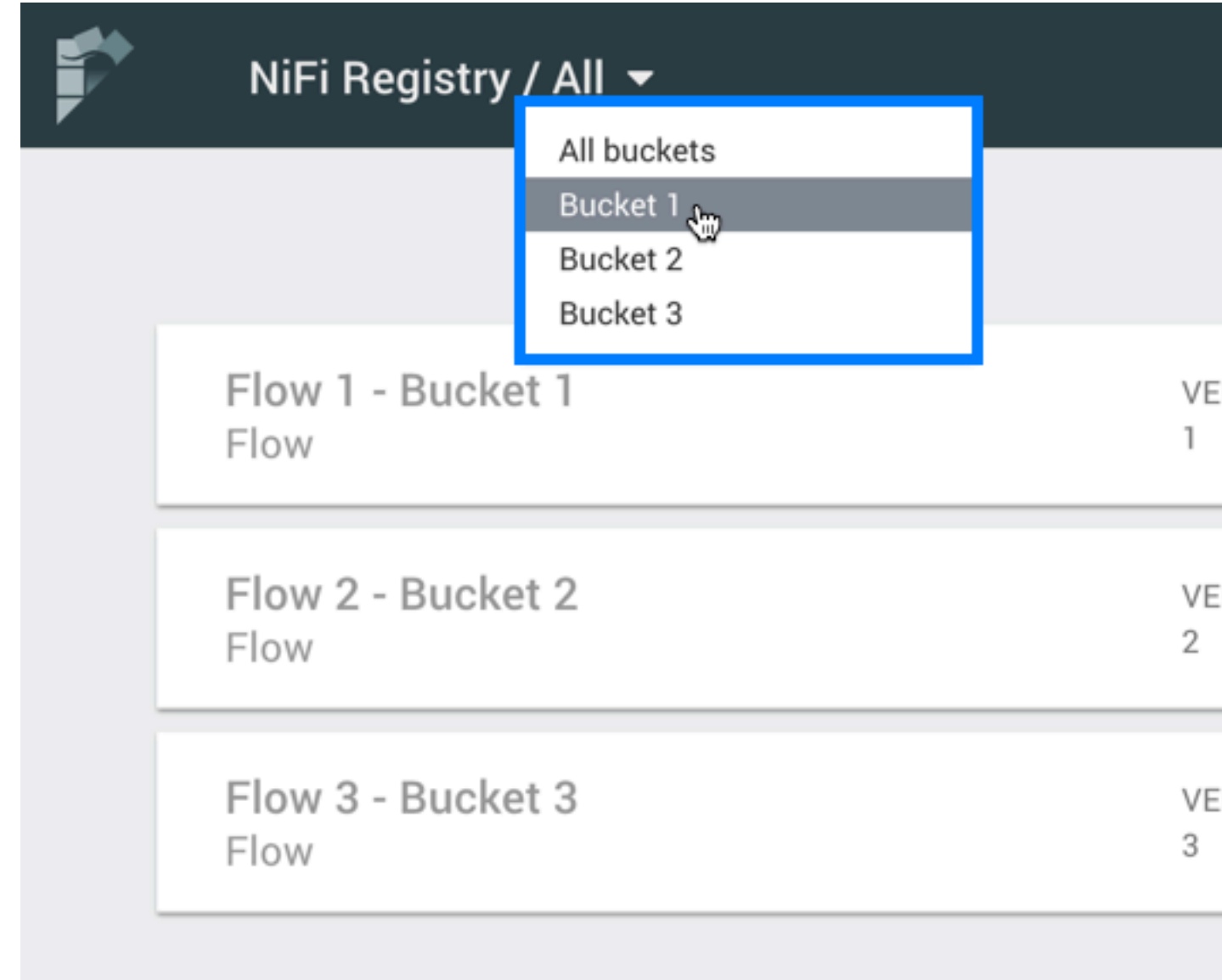

Click on a flow to see its Description and Change Log:

i,

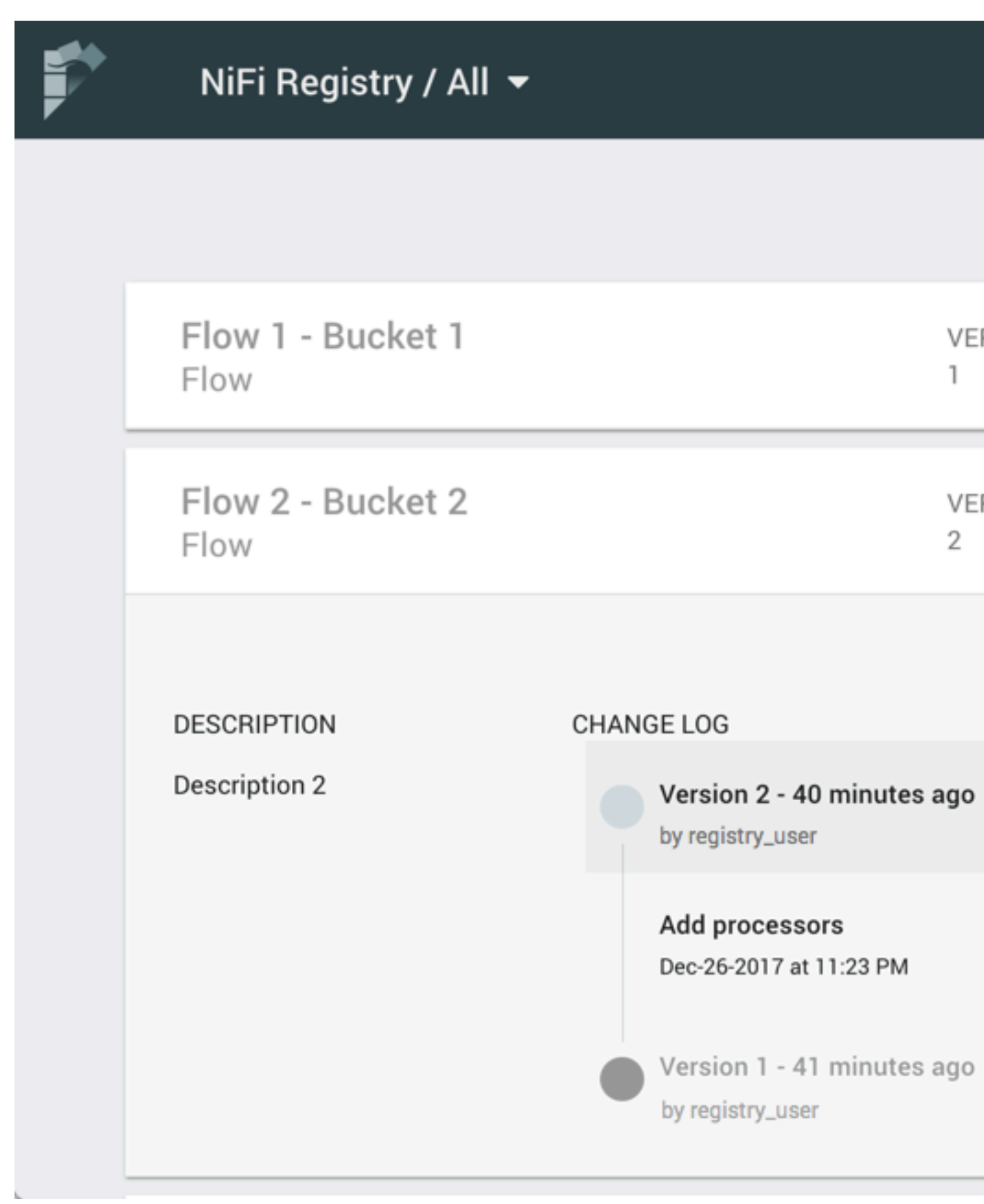

The Change Log includes all versions that were saved for a flow. Clicking on the version reveals details about when the version was saved, which user committed the save, and any comments entered by the user.

#### <span id="page-11-0"></span>**Sorting & Filtering Flows**

Flows can be sorted alphabetically by Name (ascending or descending) or by Update (newest or oldest) using the drop-down at the top right of the UI.

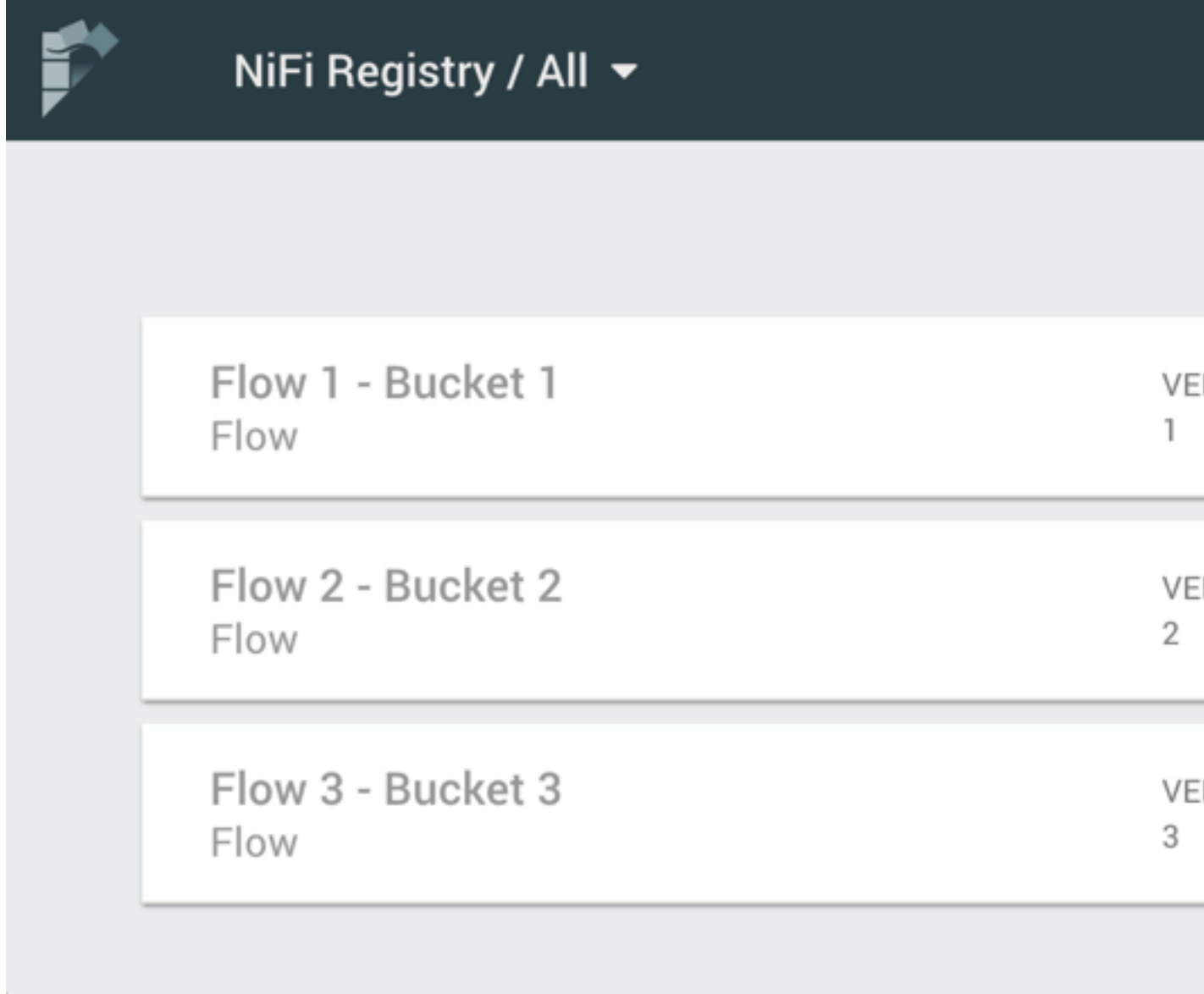

The flow list can be filtered by:

- flow name
- flow description
- flow ID
- bucket name
- bucket ID

Here is an example filtering by flow name:

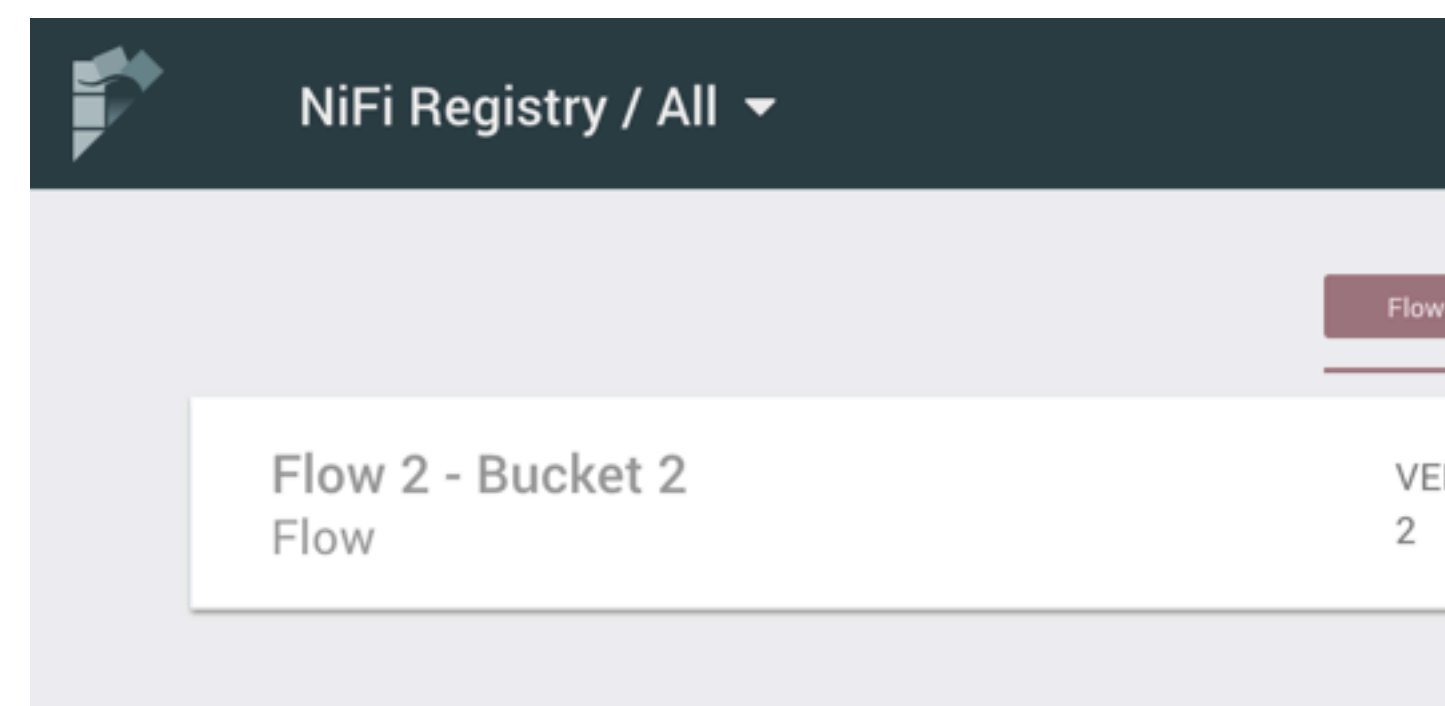

### <span id="page-12-0"></span>**Delete a Flow**

To delete a flow from the registry:

**1.** Click on the flow to see its details.

**2.** Select the "Actions" drop-down and click the "Delete" menu option.

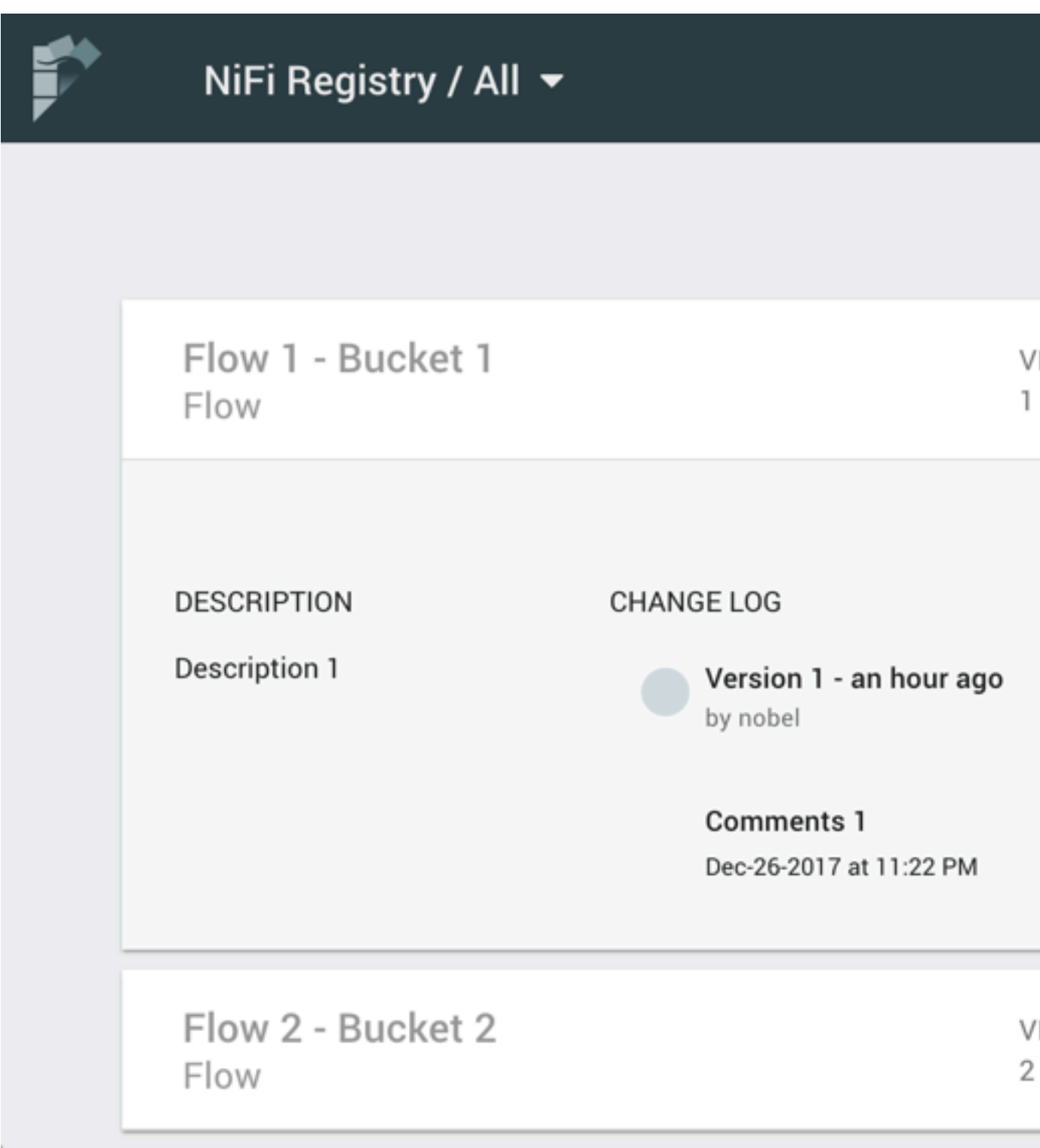

**3.** Select "Delete" to confirm.

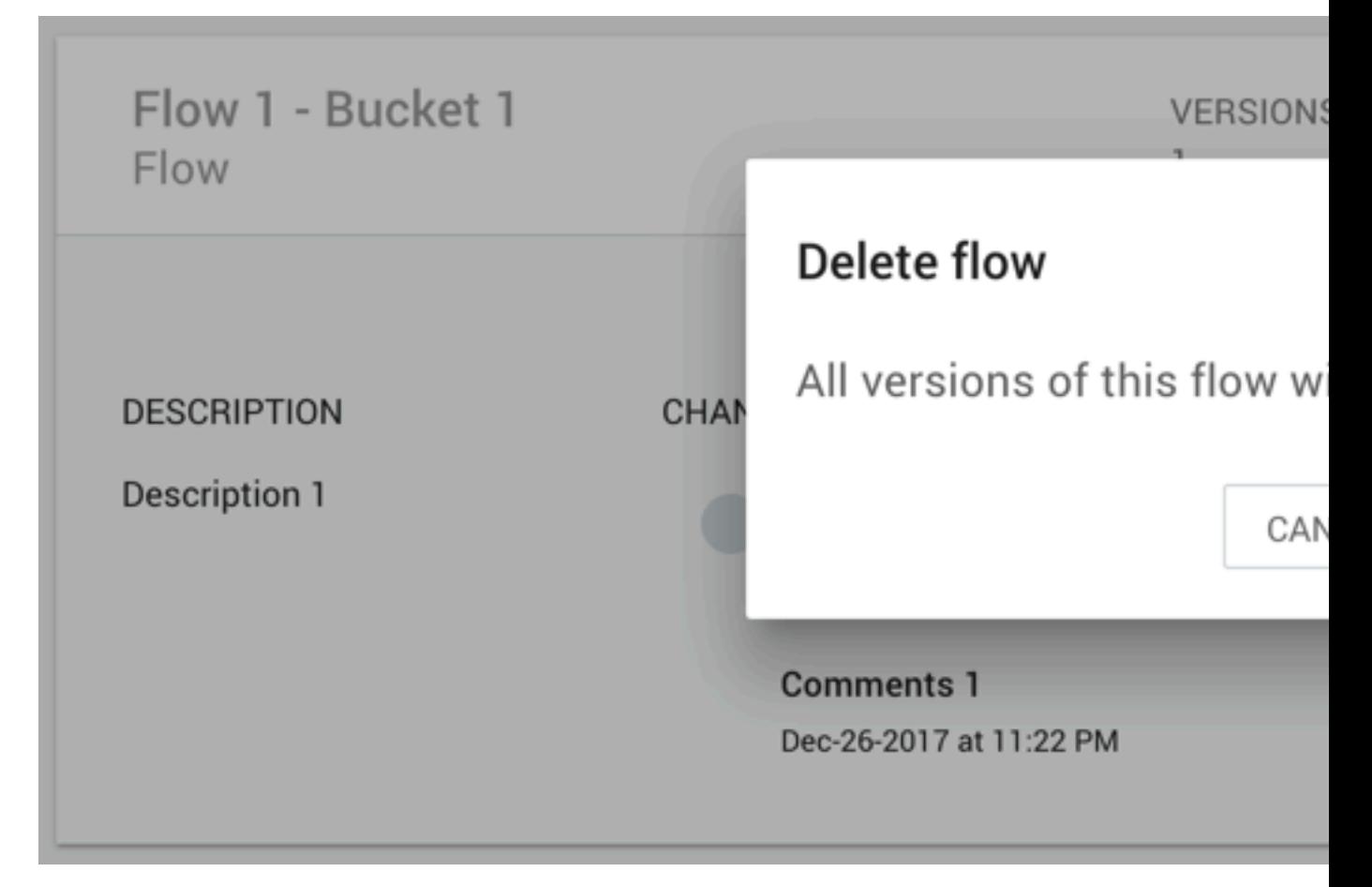

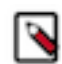

**Note:** It is possible to delete a flow that is actively being used in NiFi.

## <span id="page-14-0"></span>**Manage Buckets**

To manage buckets, enter the Administration section of the Registry by clicking the Settings button ( $\bullet$ ) on the top right of the UI. The Buckets window appears by default.

### <span id="page-14-1"></span>**Sorting & Filtering Buckets**

Buckets can be sorted alphabetically by Name (ascending or descending) using the up/down arrows.

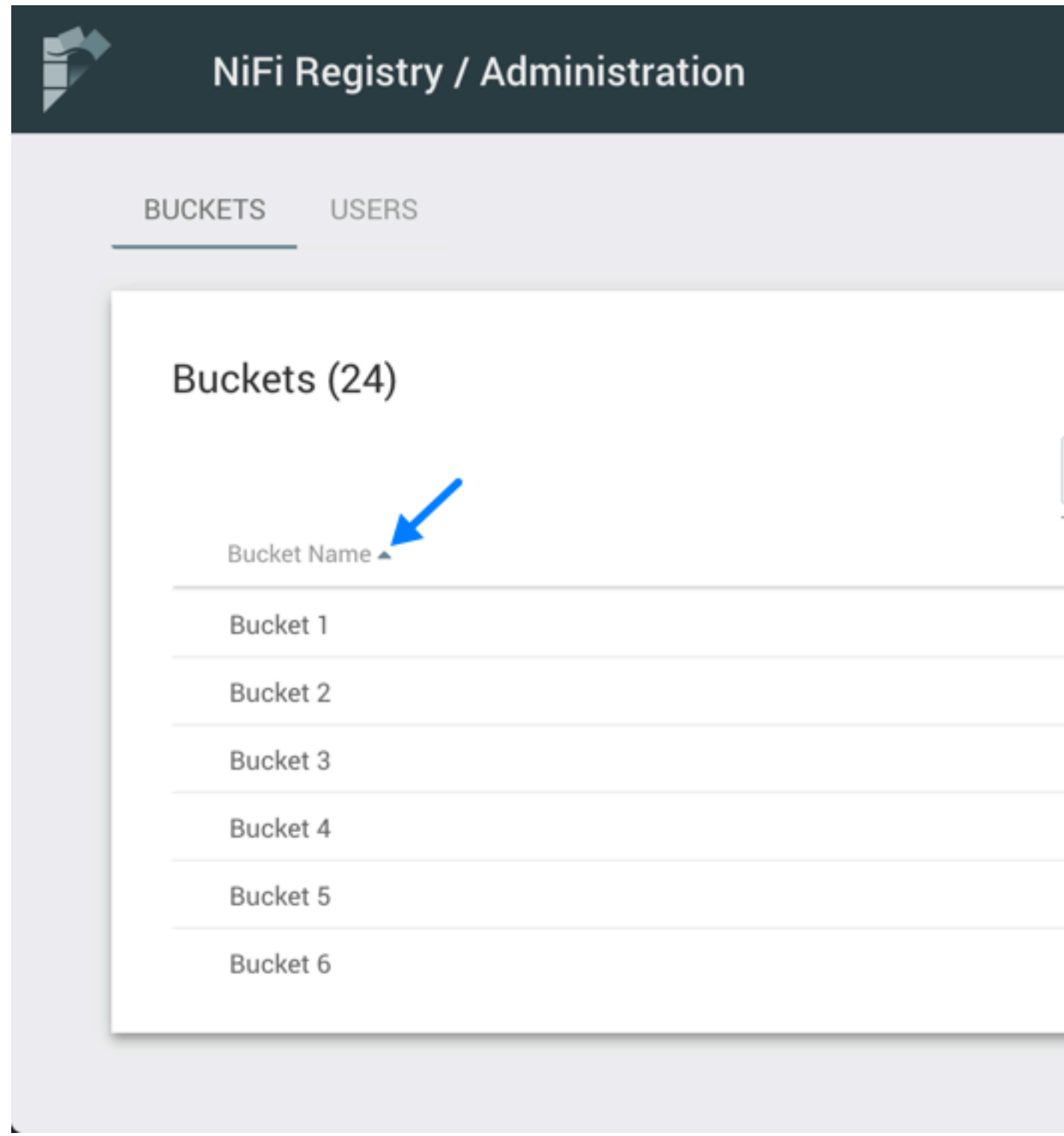

The buckets listed can be filtered by:

- bucket name
- bucket description
- bucket ID

Here is an example filtering by bucket name:

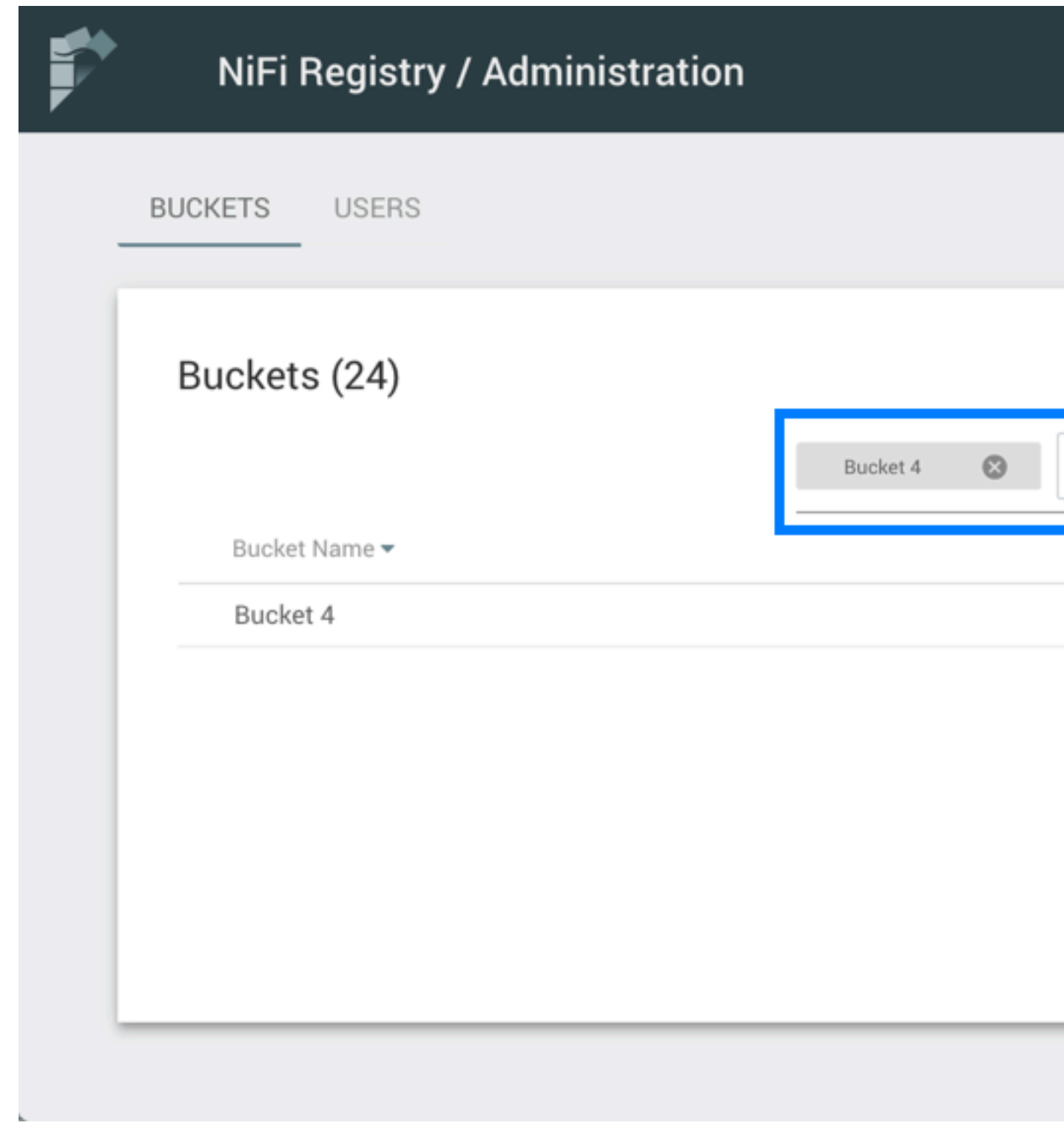

### <span id="page-16-0"></span>**Create a Bucket**

A bucket is needed in our registry to store and organize NiFi dataflows. To create one, select the Settings icon

( $\bullet$ )in the top right corner of the screen. In the Buckets window, select the "New Bucket" button.

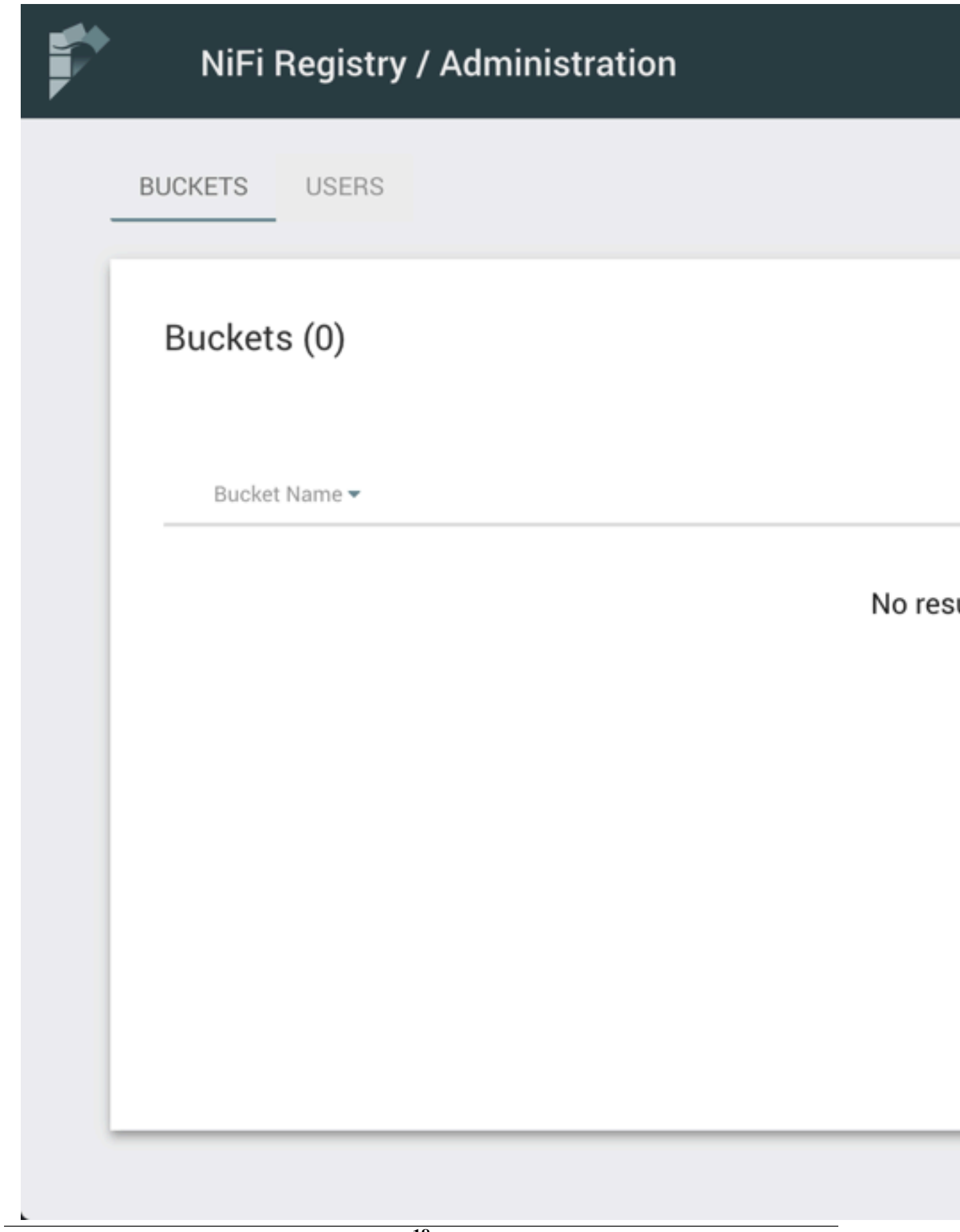

Enter the bucket name "Test" and select the "Create" button.

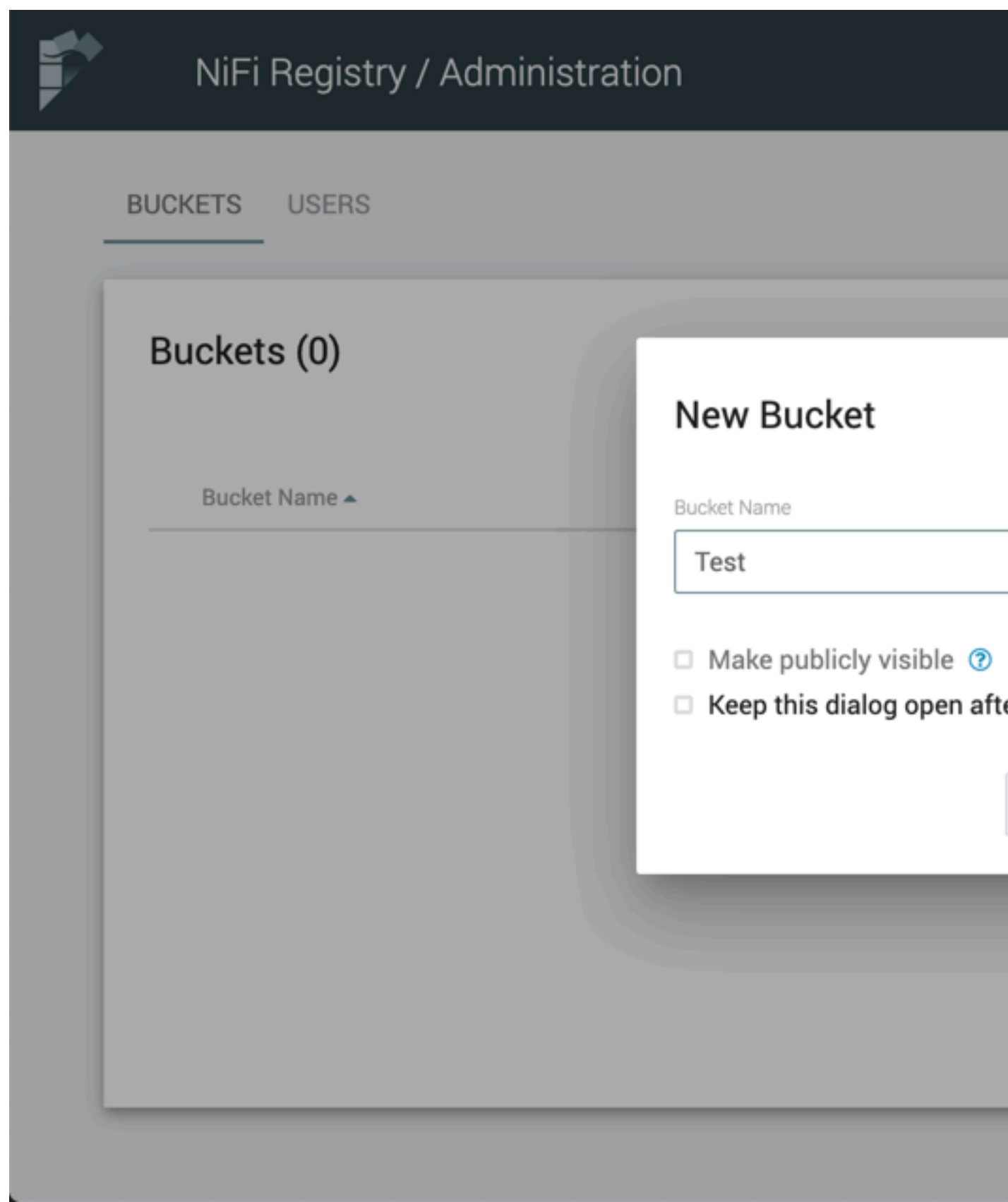

The "Test" bucket is created:

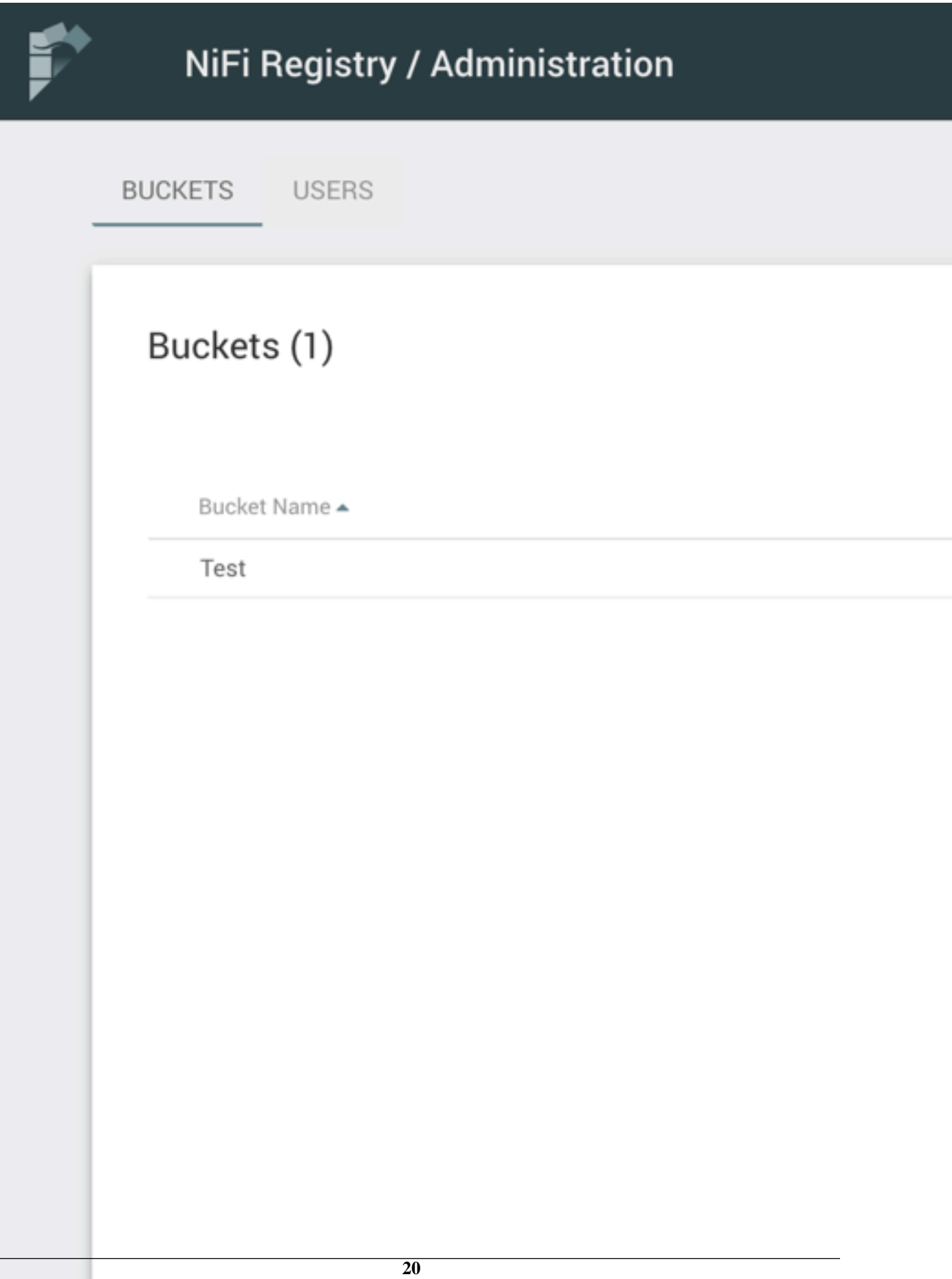

There are no permissions configured by default, so anyone is able to view, create and modify buckets in this instance. For information on securing the system, see the [System Administrator's Guide](https://nifi.apache.org/docs/nifi-registry-docs/html/administration-guide.html).

#### <span id="page-20-0"></span>**Delete a Bucket**

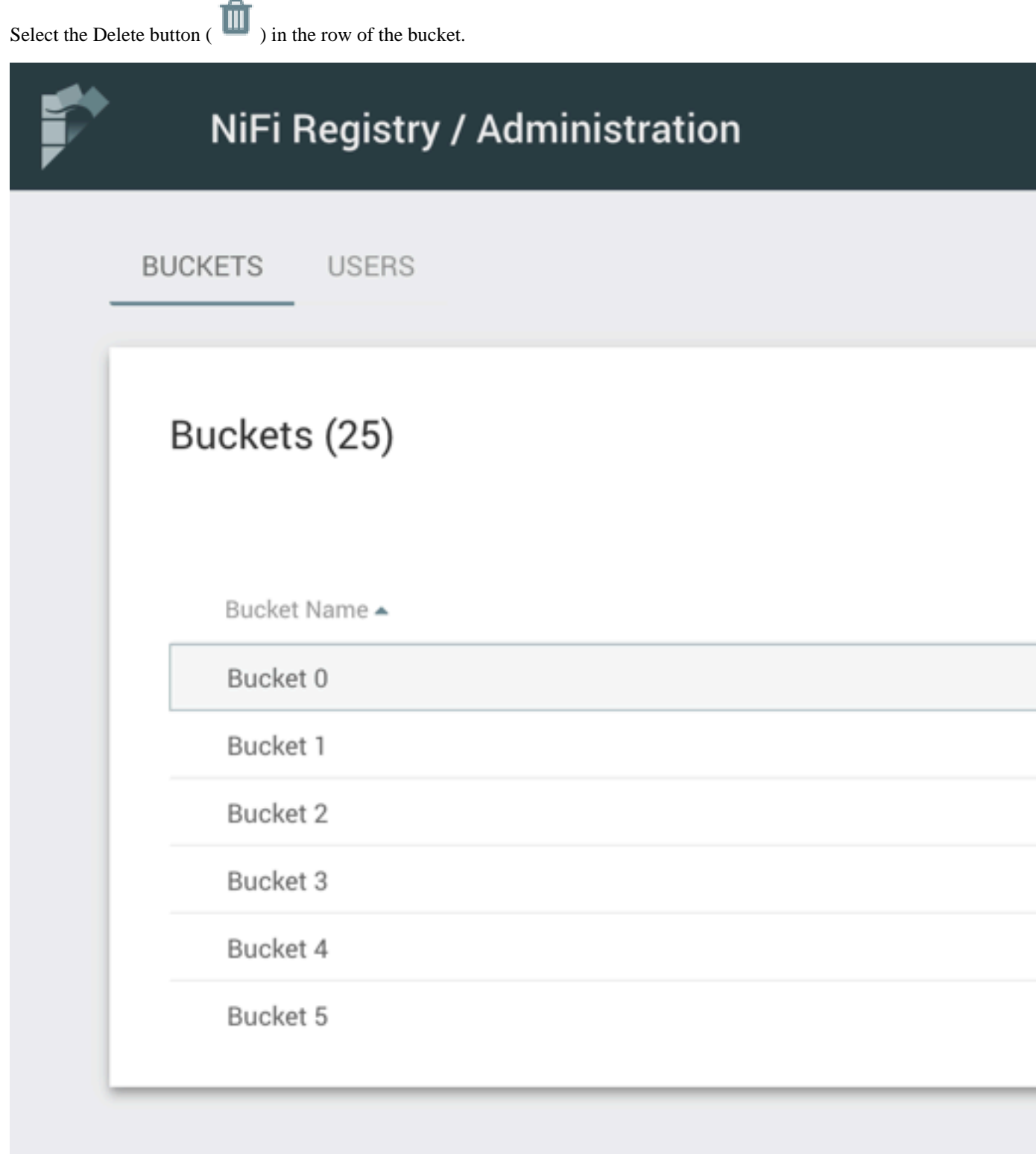

**1.**

U.

**2.** From the Delete Bucket dialog, select "Delete".

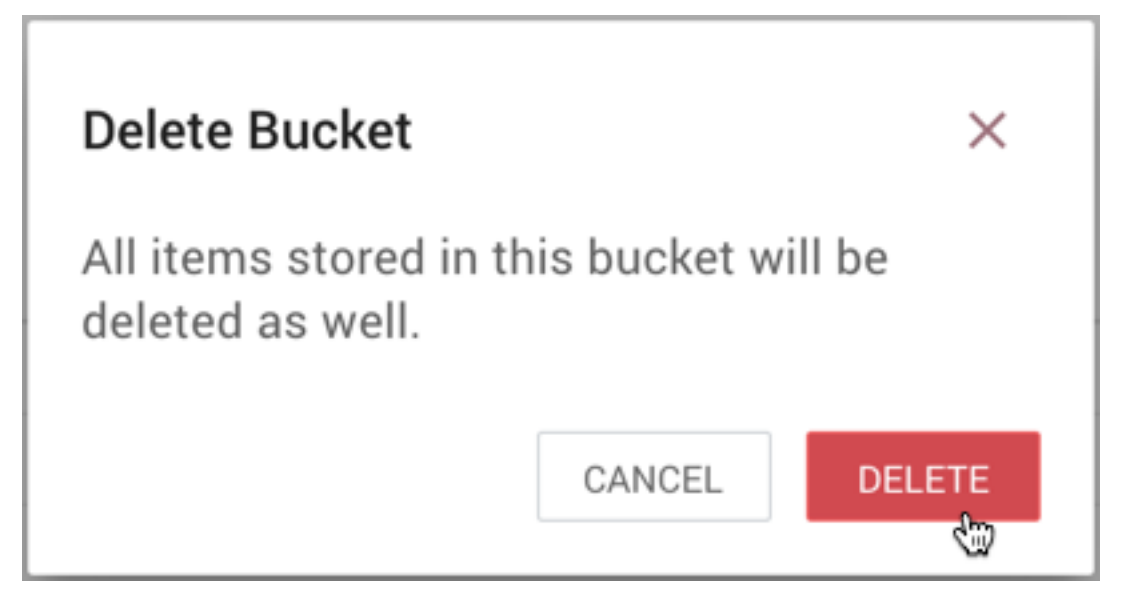

### <span id="page-22-0"></span>**Delete Multiple Buckets**

**1.** Select the checkboxes in the rows of the desired buckets to delete.

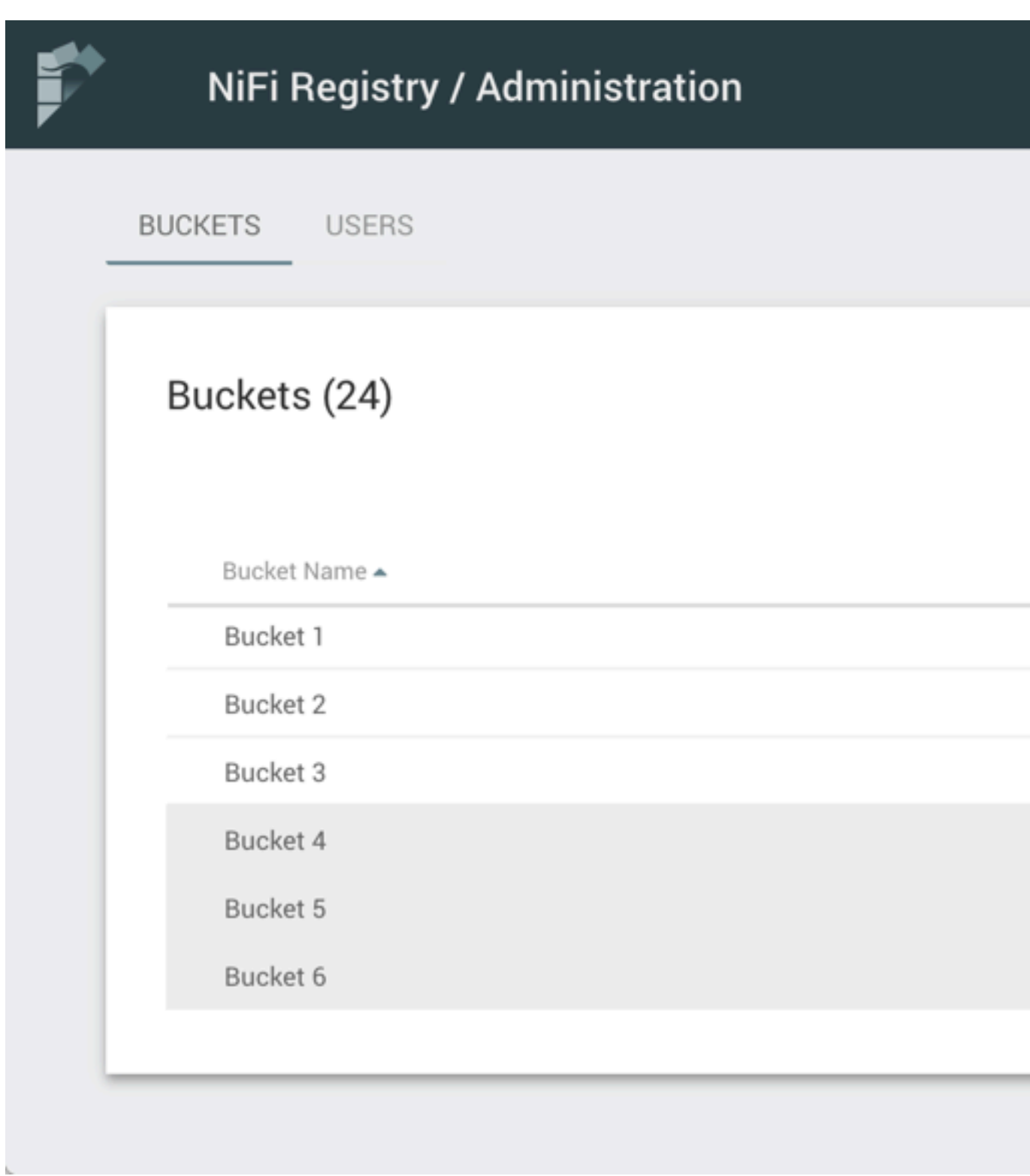

**2.** Select the "Actions" drop-down and click the "Delete" option.

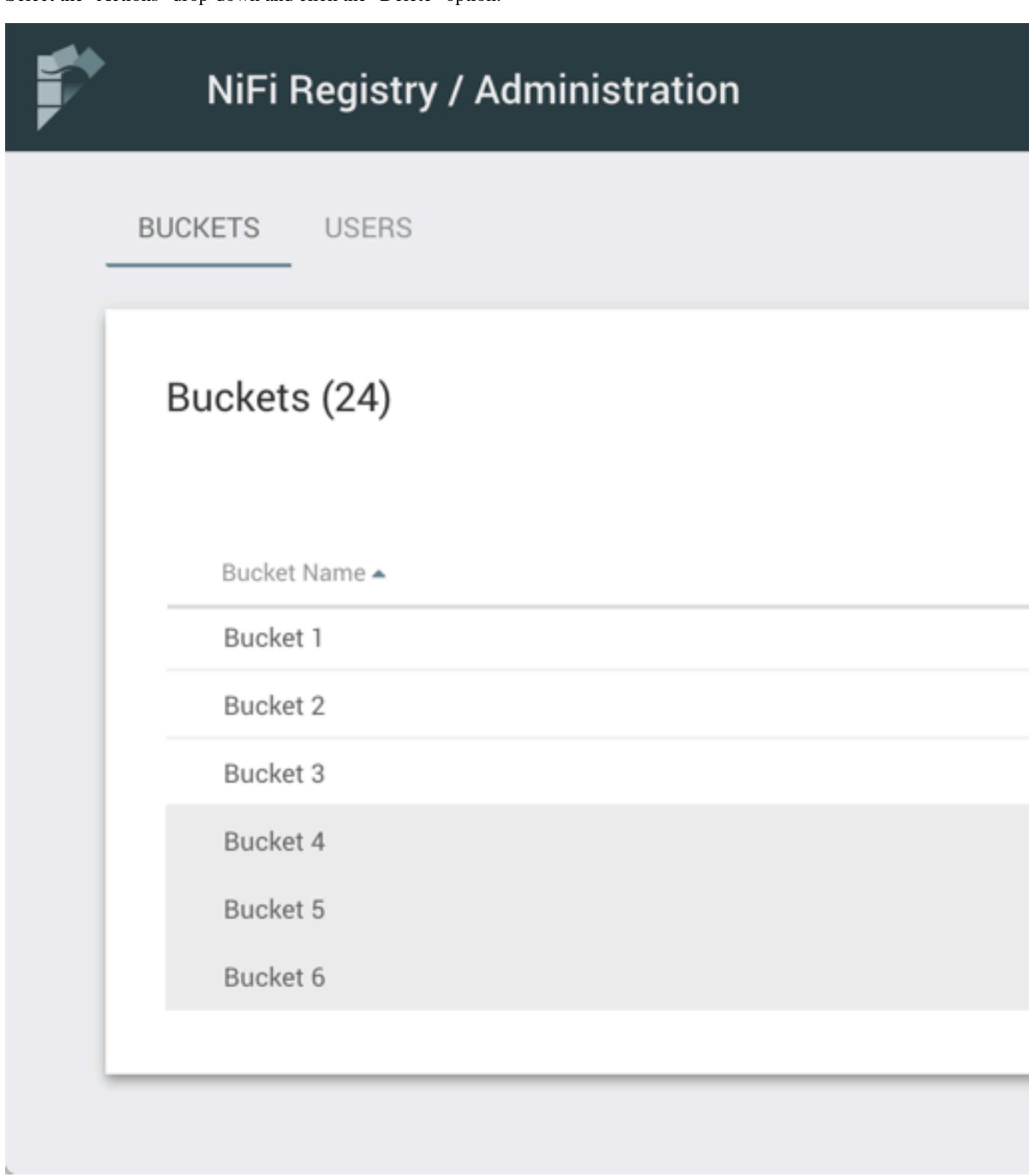

**3.** From the Delete Buckets dialog, select "Delete".

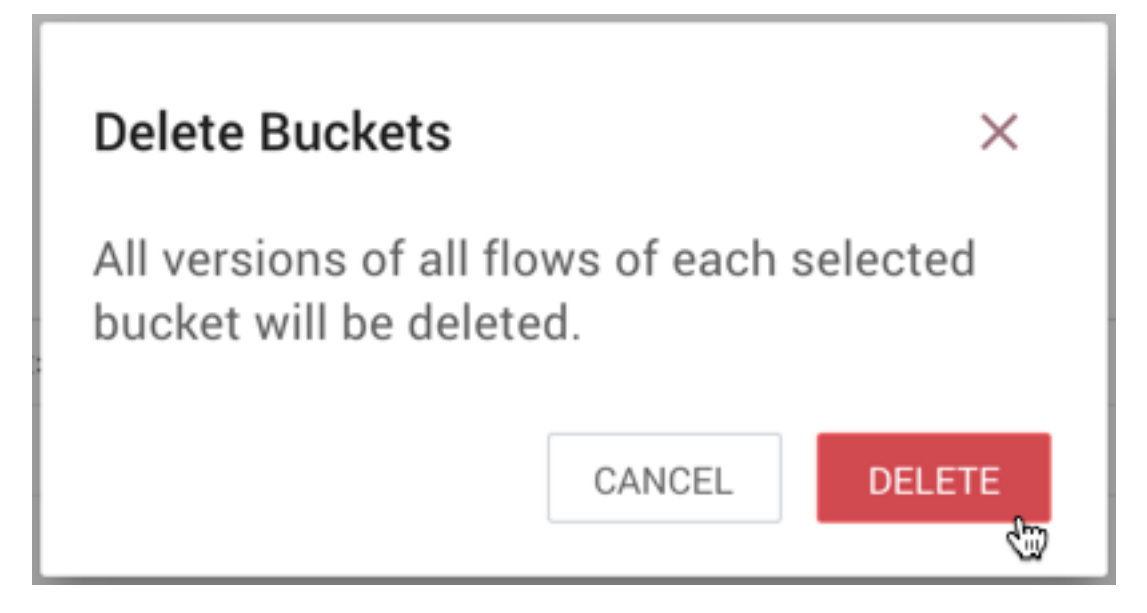

#### <span id="page-25-0"></span>**Edit a Bucket Name**

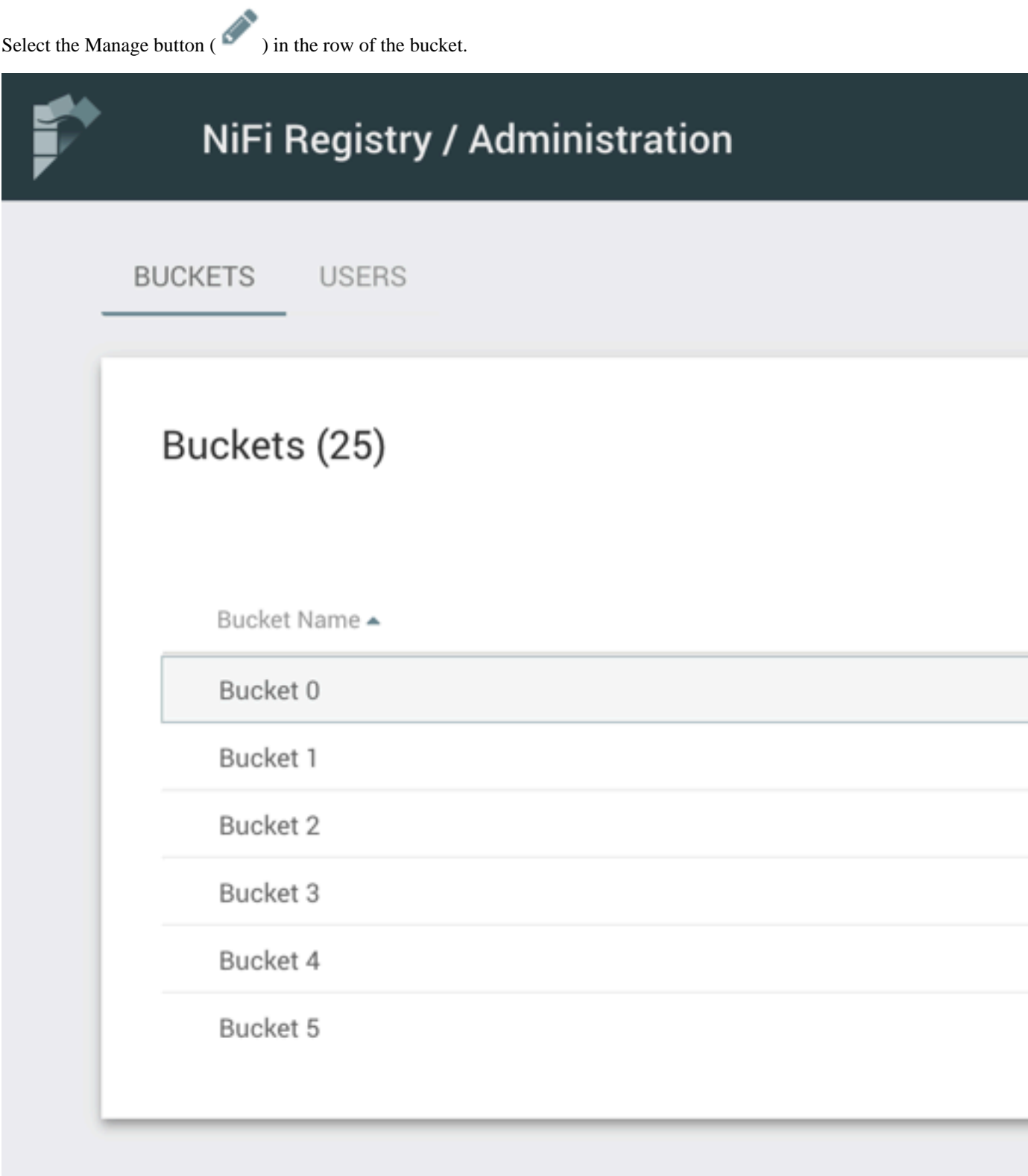

**1.**

**2.** Enter a new name for the bucket and select the "Save" button.

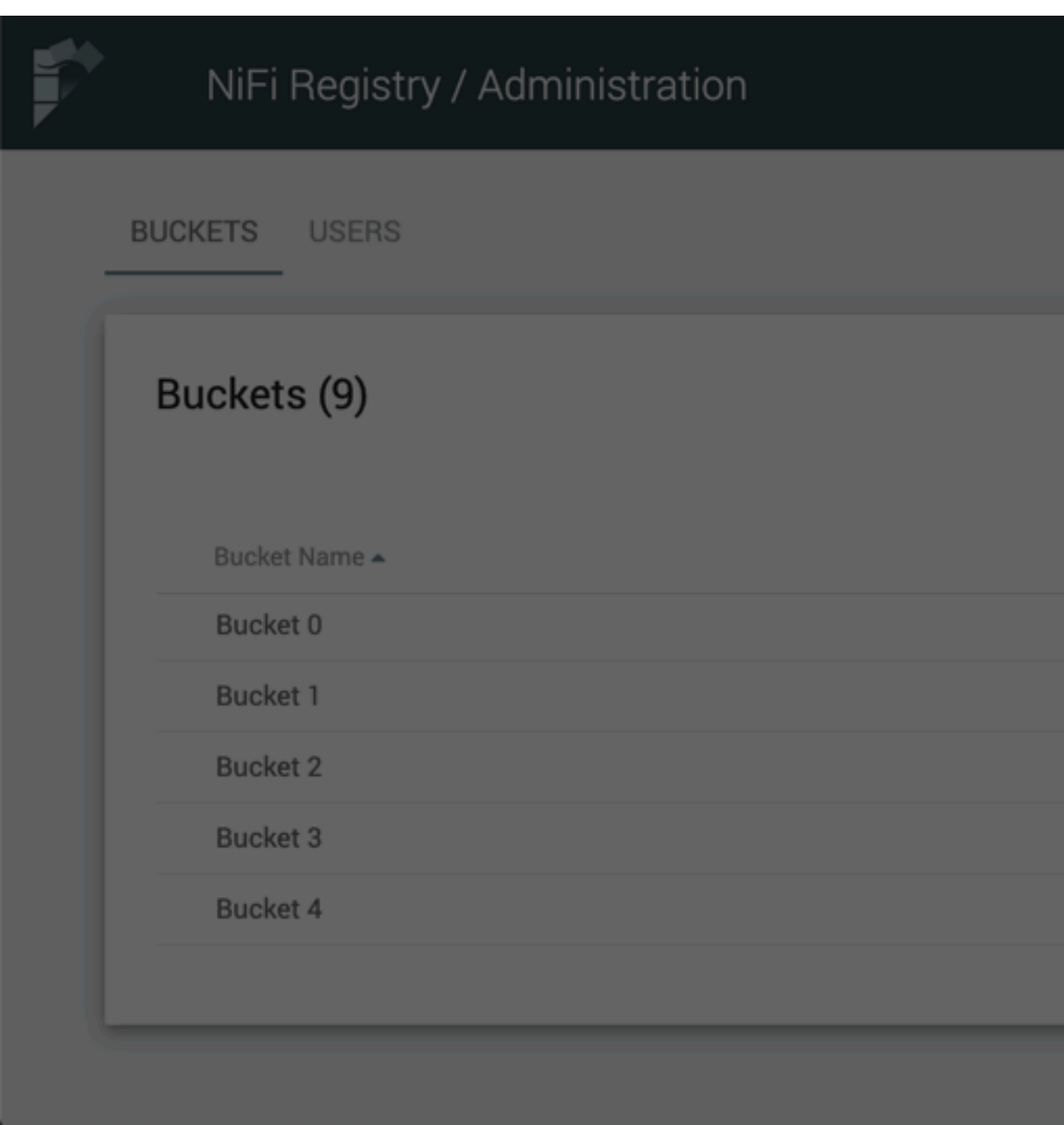

### <span id="page-27-0"></span>**Make a Bucket Publicly Visible**

To allow read access to items in a bucket by unauthenticated users, select the "Make publicly visible" checkbox.

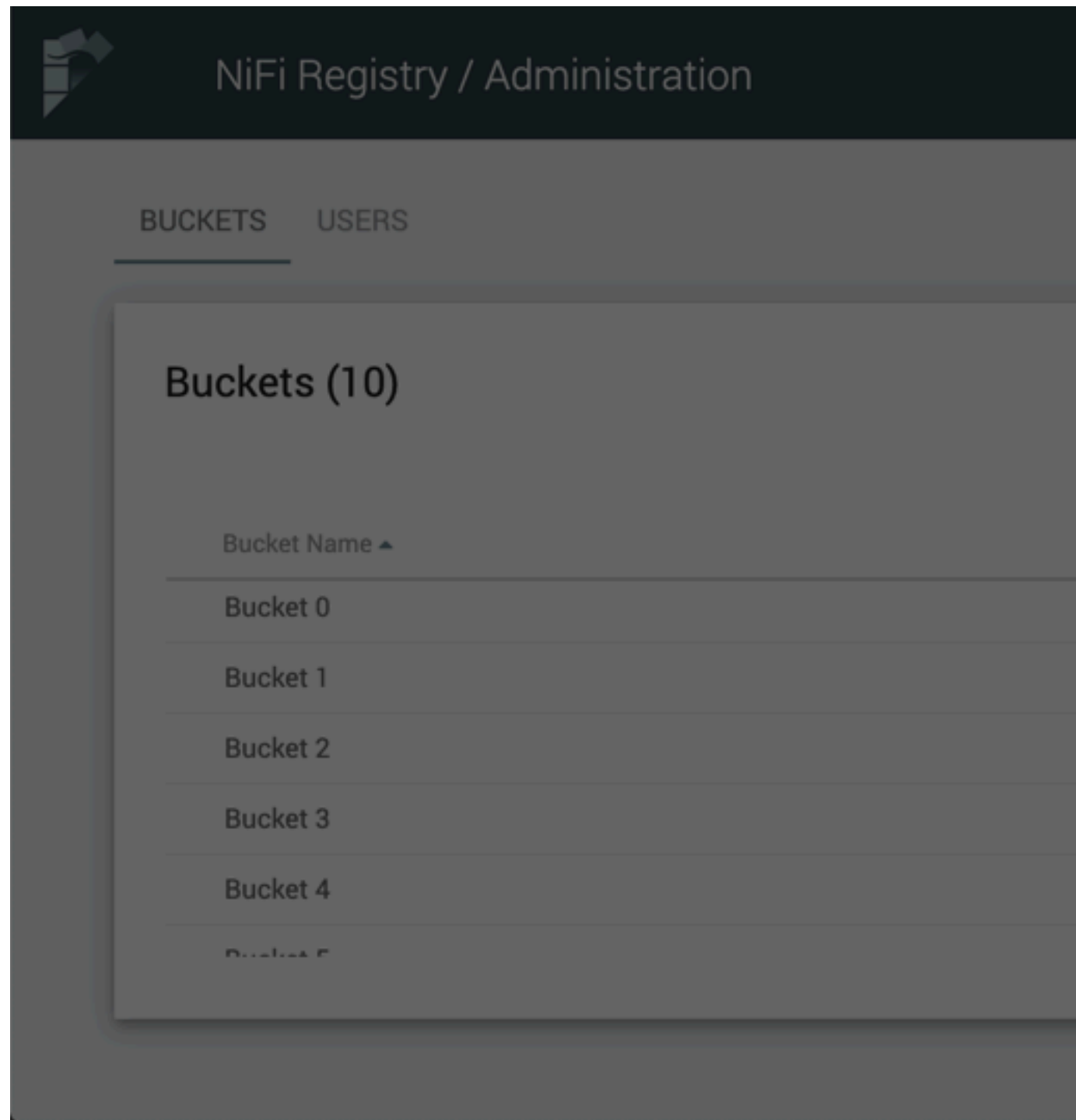

This setting will override any specific policies granting read access to the bucket.

#### <span id="page-28-0"></span>**Allow Bundles in a Bucket to be Overwritten**

To allow released bundles in a bucket to be overwritten, select the "Allow bundle overwrite" checkbox.

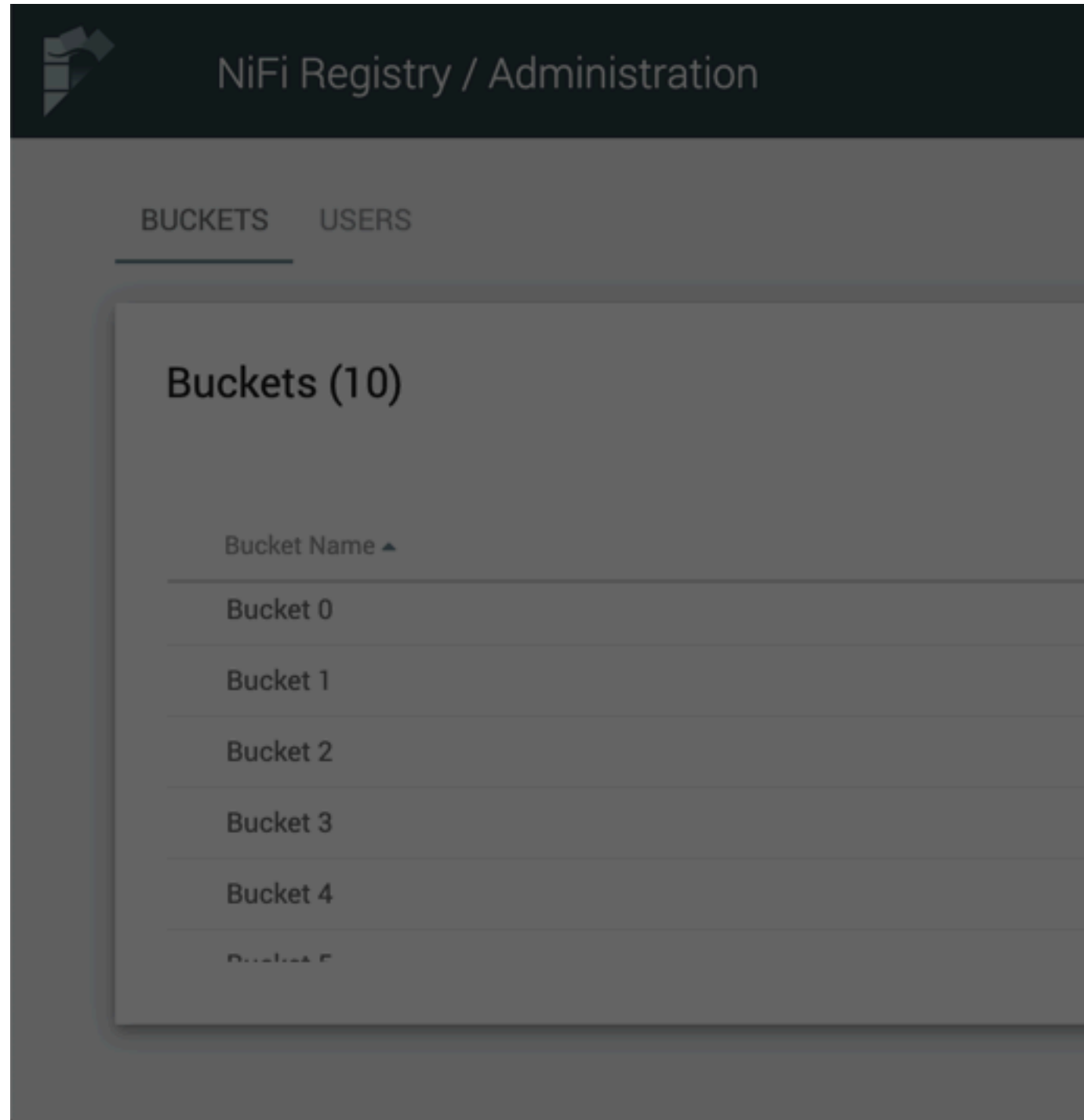

Currently, the only supported bundle type is a [NiFi Archive \(NAR\).](https://nifi.apache.org/docs/nifi-docs/html/developer-guide.html#nars) By default, buckets do not allow the re-release of released NARs. This setting explicitly allows the same version of a NAR to be uploaded to a bucket.

For more information on bundles, see the [Manage Bundles](https://nifi.apache.org/docs/nifi-registry-docs/html/user-guide.html#manage_bundles) section.

#### <span id="page-29-0"></span>**Bucket Policies**

Bucket policies define user privileges on buckets/flows in the Registry and in NiFi. The available permissions are:

- All In the Registry, the assigned user is able to view and delete flows in the bucket. In NiFi, the selected user is able to import flows from the bucket and commit changes to flows in the bucket.
- Read In the Registry, the assigned user is able to view flows in the bucket. In NiFi, the selected user is able to import flows from the bucket.
- Write In NiFi, the assigned user is able to commit changes to flows in the bucket.
- Delete In the Registry, the assigned user is able to delete flows in the bucket.

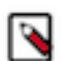

**Note:** Users would typically have Read permissions at a minimum. A user with Write permission would not commit changes to a flow if they were not able to import it initially. A user with Delete permission would not delete a flow if they could not view it.

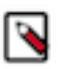

**Note:** If a user has a bucket policy and the group that the user is in also has a policy, all policies are used to determine access. For example, assume User1 is in Group1, User1 has READ privileges on Bucket1 and Group1 has READ privileges on Bucket2. In this scenario, User1 will have READ privileges on both Bucket1 and Bucket2.

#### <span id="page-30-0"></span>**Create a Bucket Policy**

#### **1.**

Select the Manage button  $($  ) in the row of the bucket.

**2.** Select the "New Policy" button.

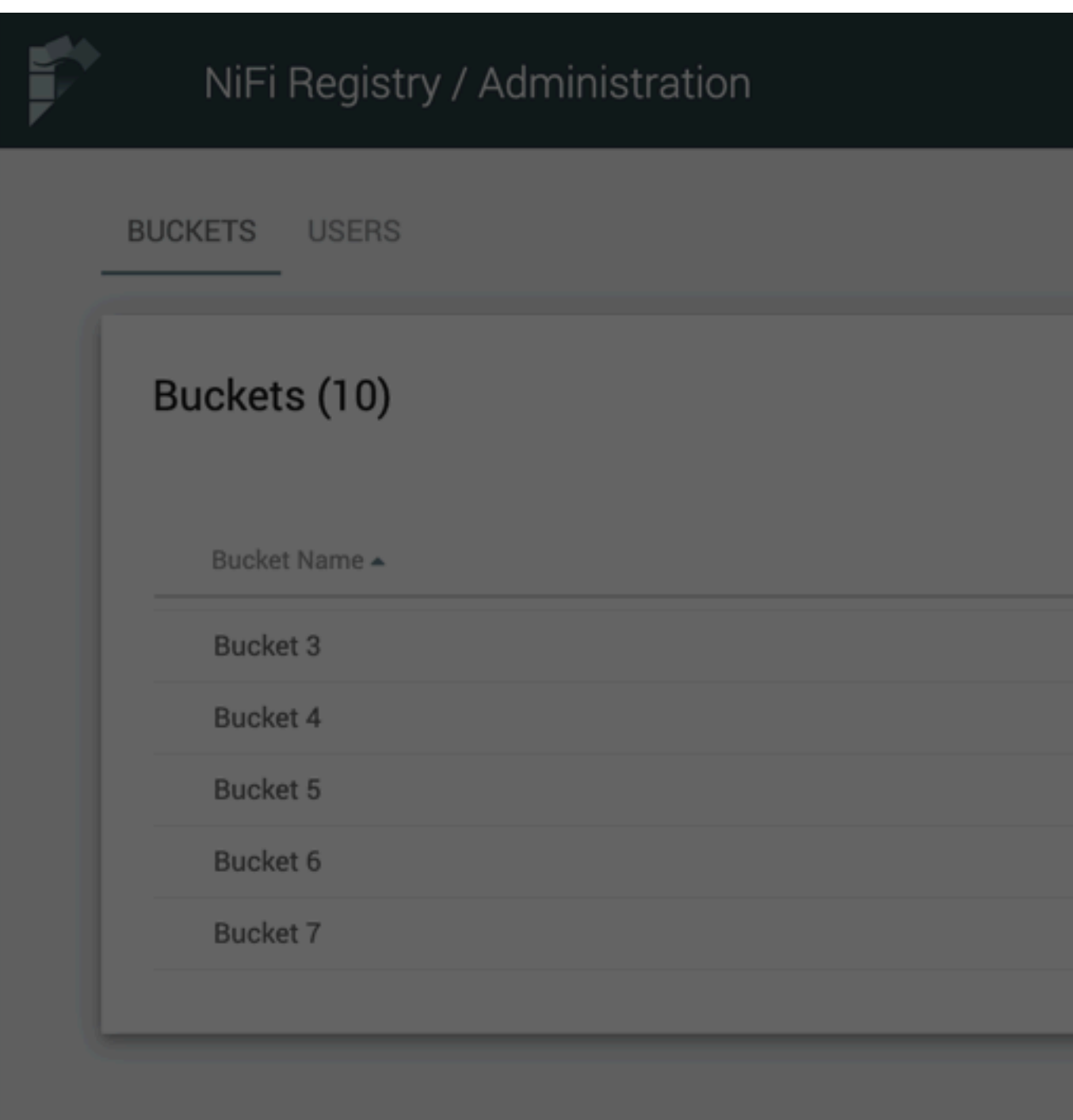

**3.** Select a user, check the desired permissions and select the "Apply" button:

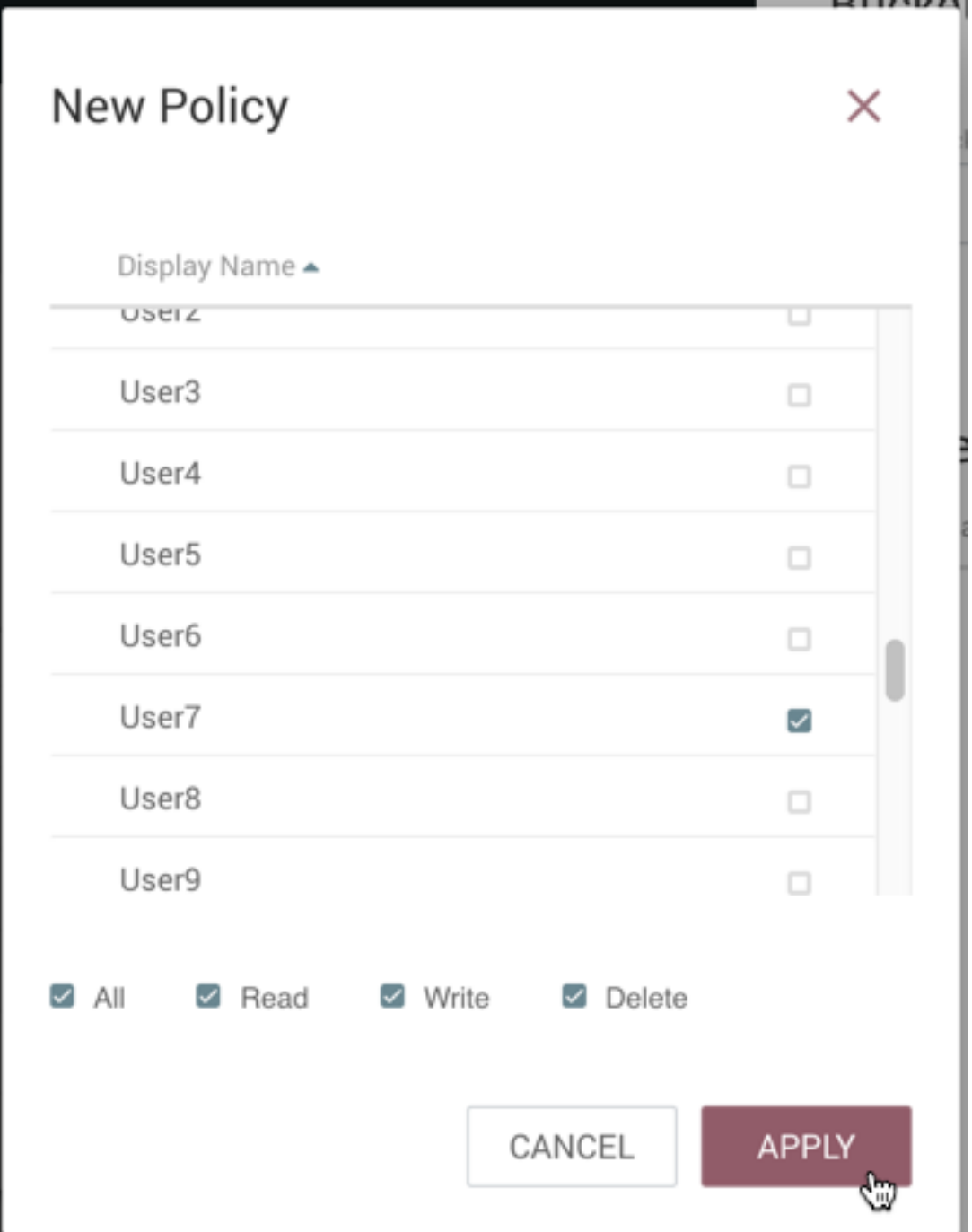

**4.** The policy is added to the bucket:

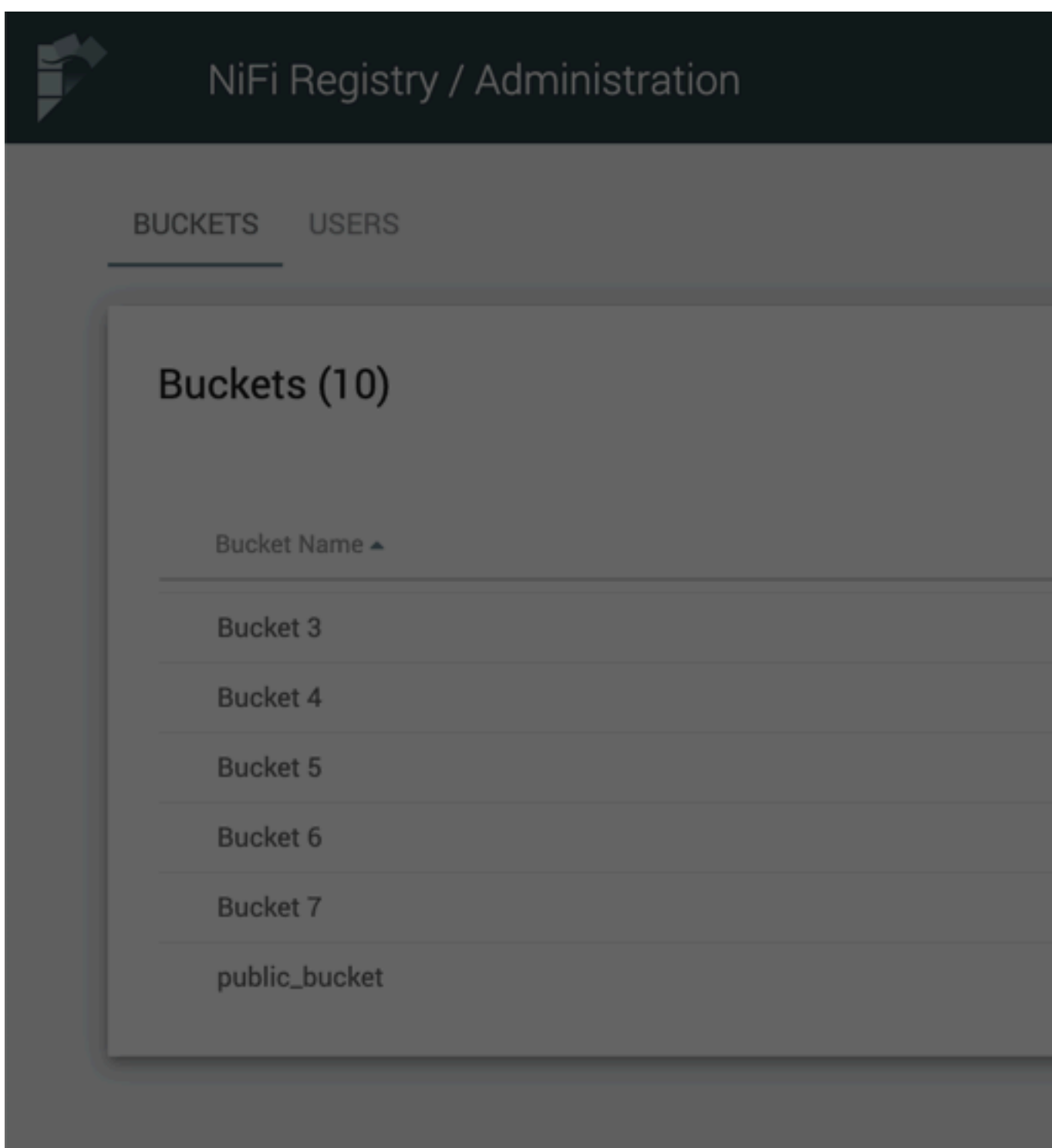

### <span id="page-33-0"></span>**Delete a Bucket Policy**

**1.**

Select the Manage button ( ) in the row of the bucket.

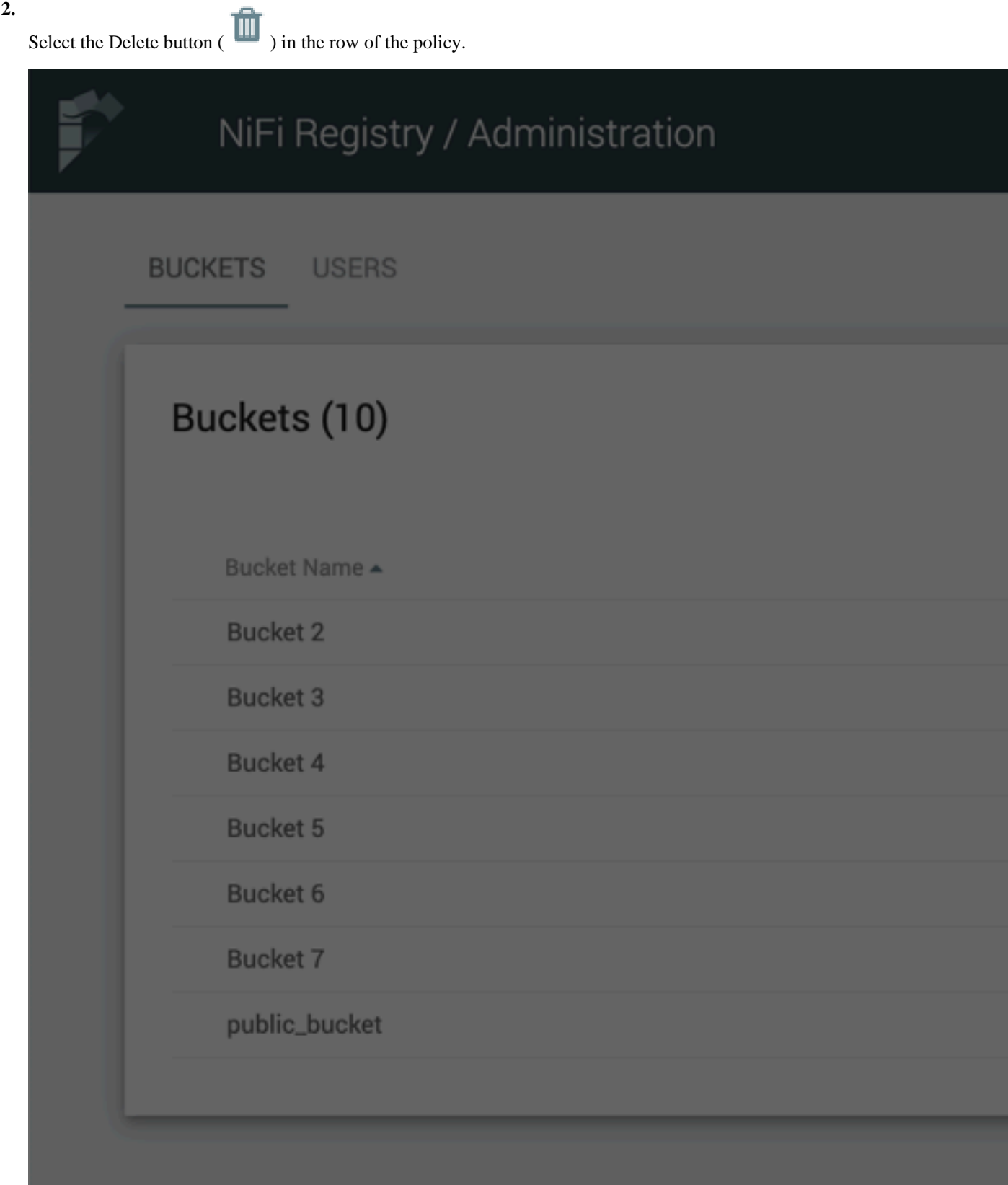

**3.** From the Delete Policy dialog, select "Delete".

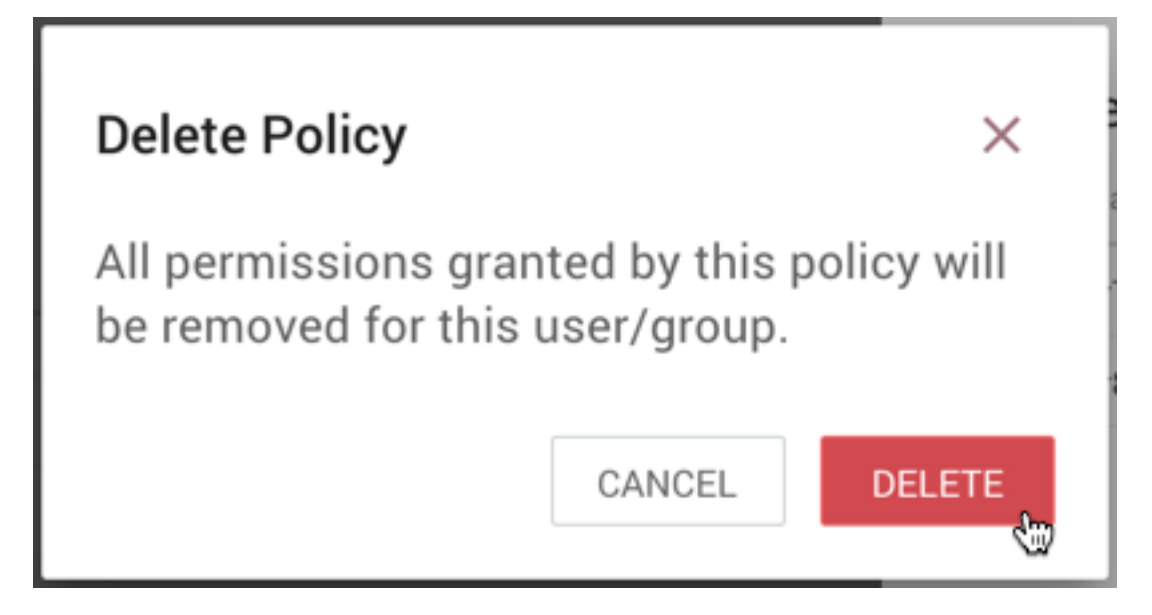

### <span id="page-35-0"></span>**Manage Users & Groups**

To manage users/groups, enter the Administration section of the Registry by clicking the Settings button ( $\blacksquare$ ) on the top right of the UI. Select Users from the top menu to open the Users window.

#### <span id="page-35-1"></span>**Sorting & Filtering Users/Groups**

Users/groups can be sorted alphabetically by Name (ascending or descending) using the up/down arrows.
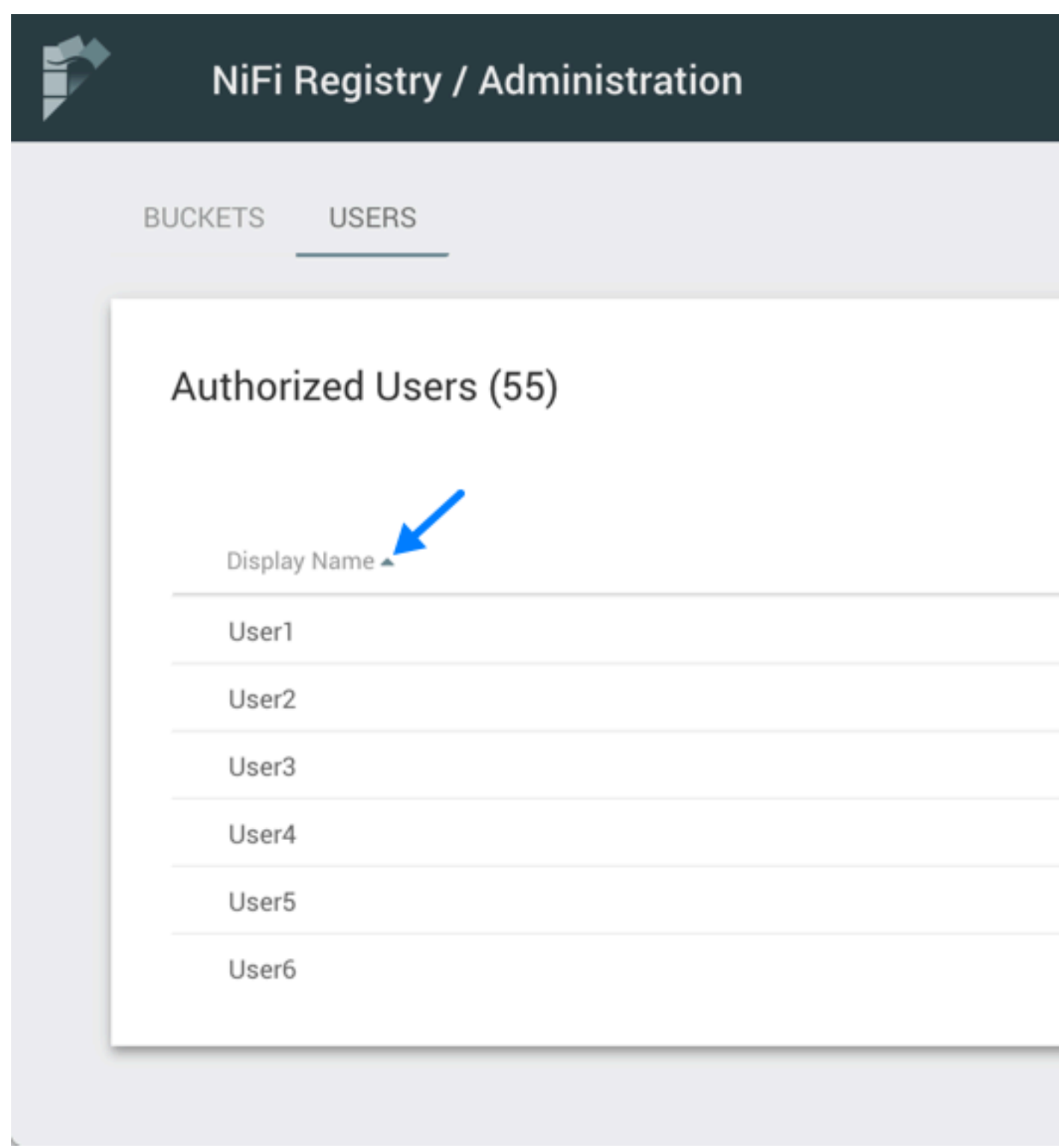

The Users/groups listed can be filtered by:

- user name
- user ID
- group name
- group ID

Here is an example of filtering by user name:

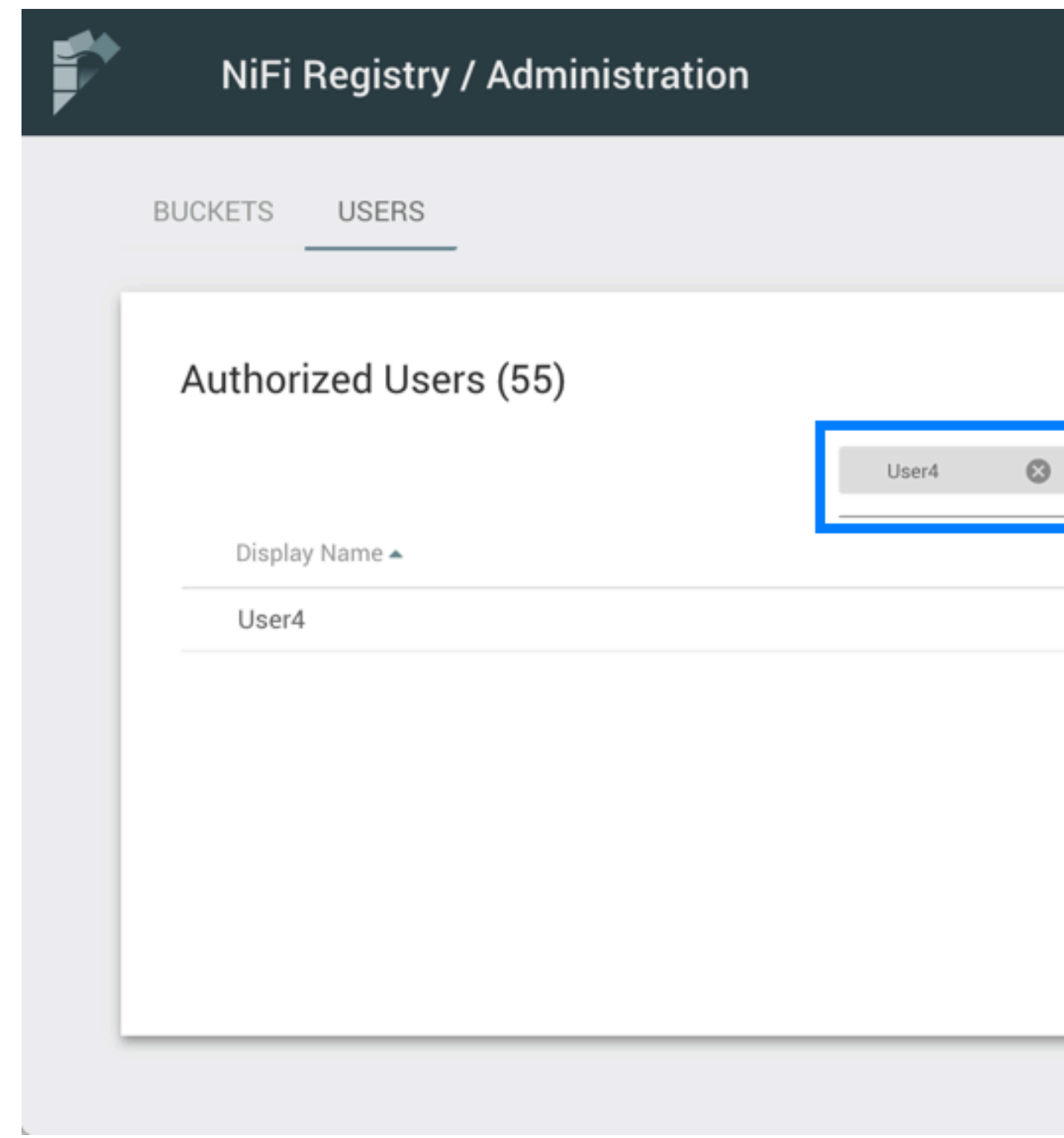

### **Add a User**

**1.** Select the "Add User" button.

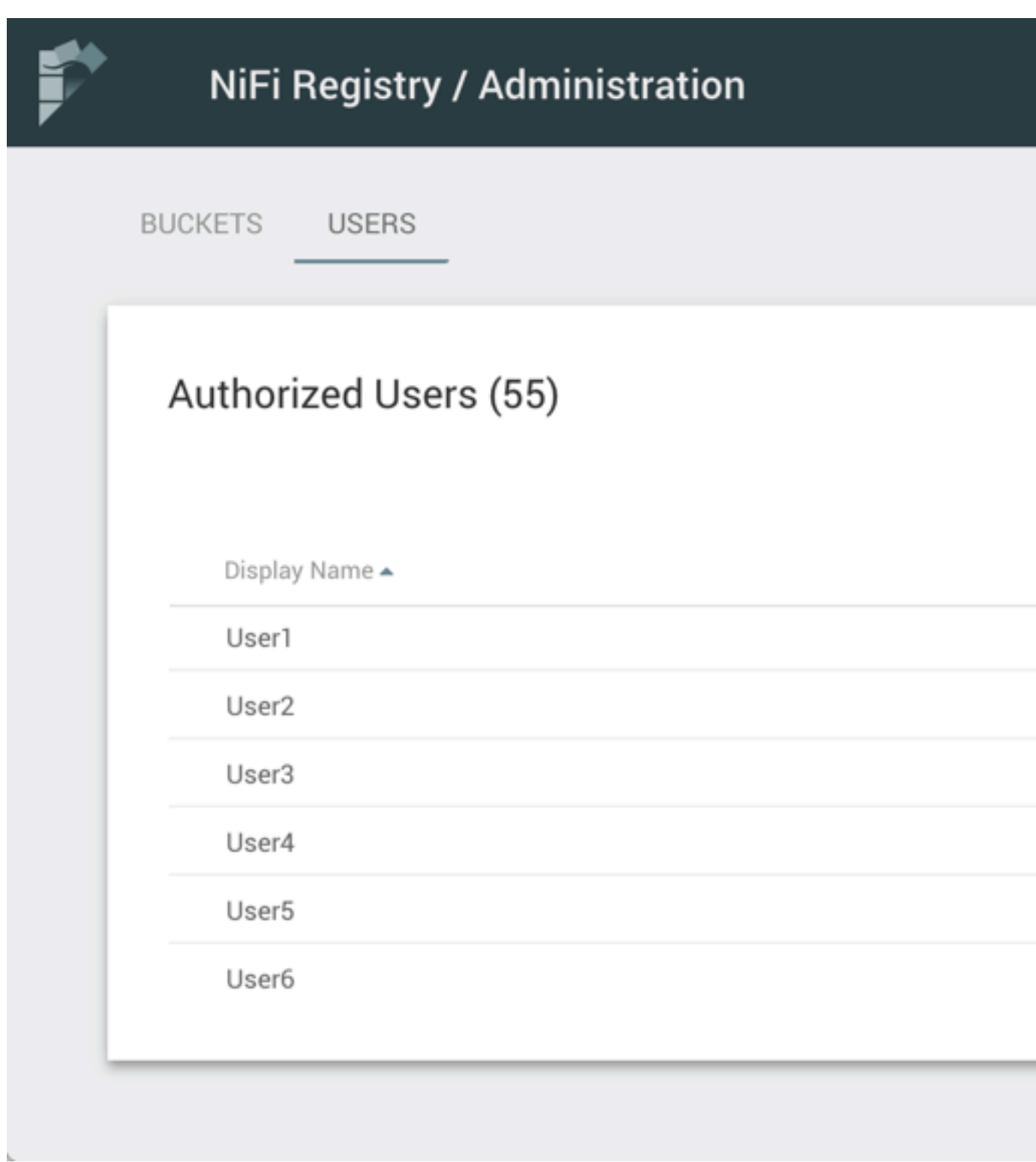

**2.** Enter the desired username or appropriate Identity information. Select the "Add" button.

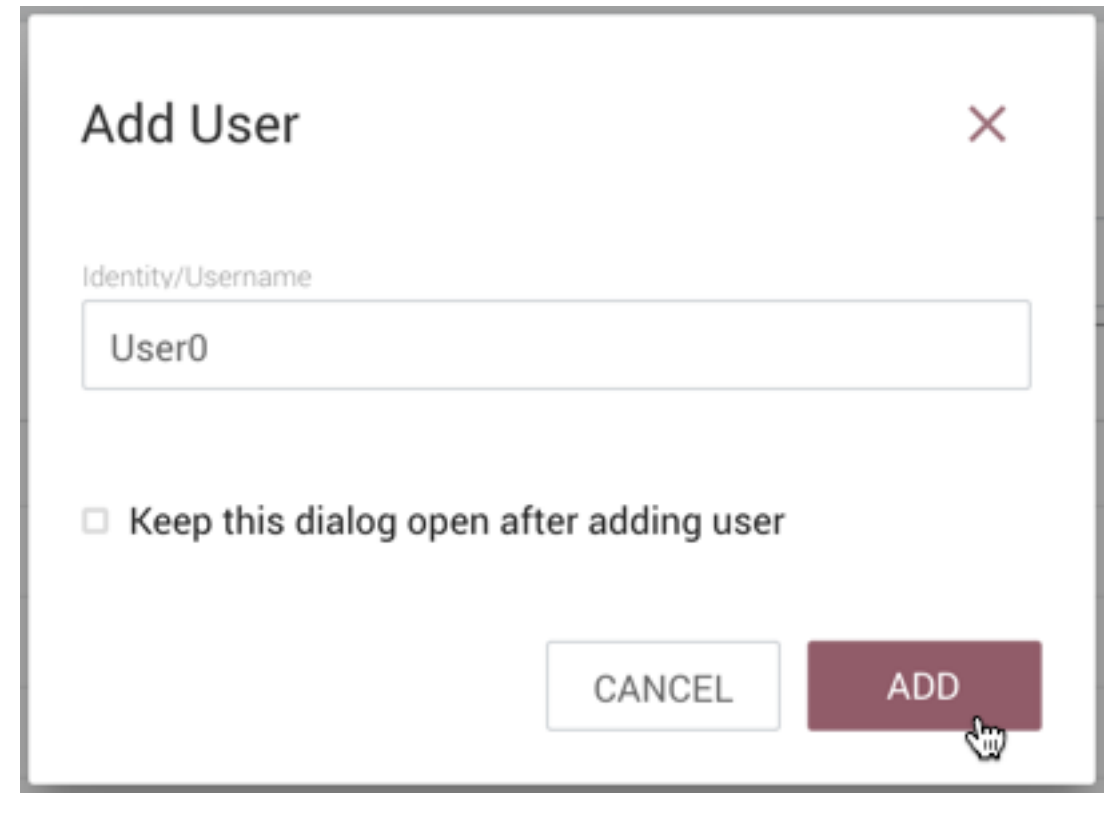

۹

**Note:** To quickly create multiple users, check "Keep this dialog open after adding user".

#### **Delete a User**

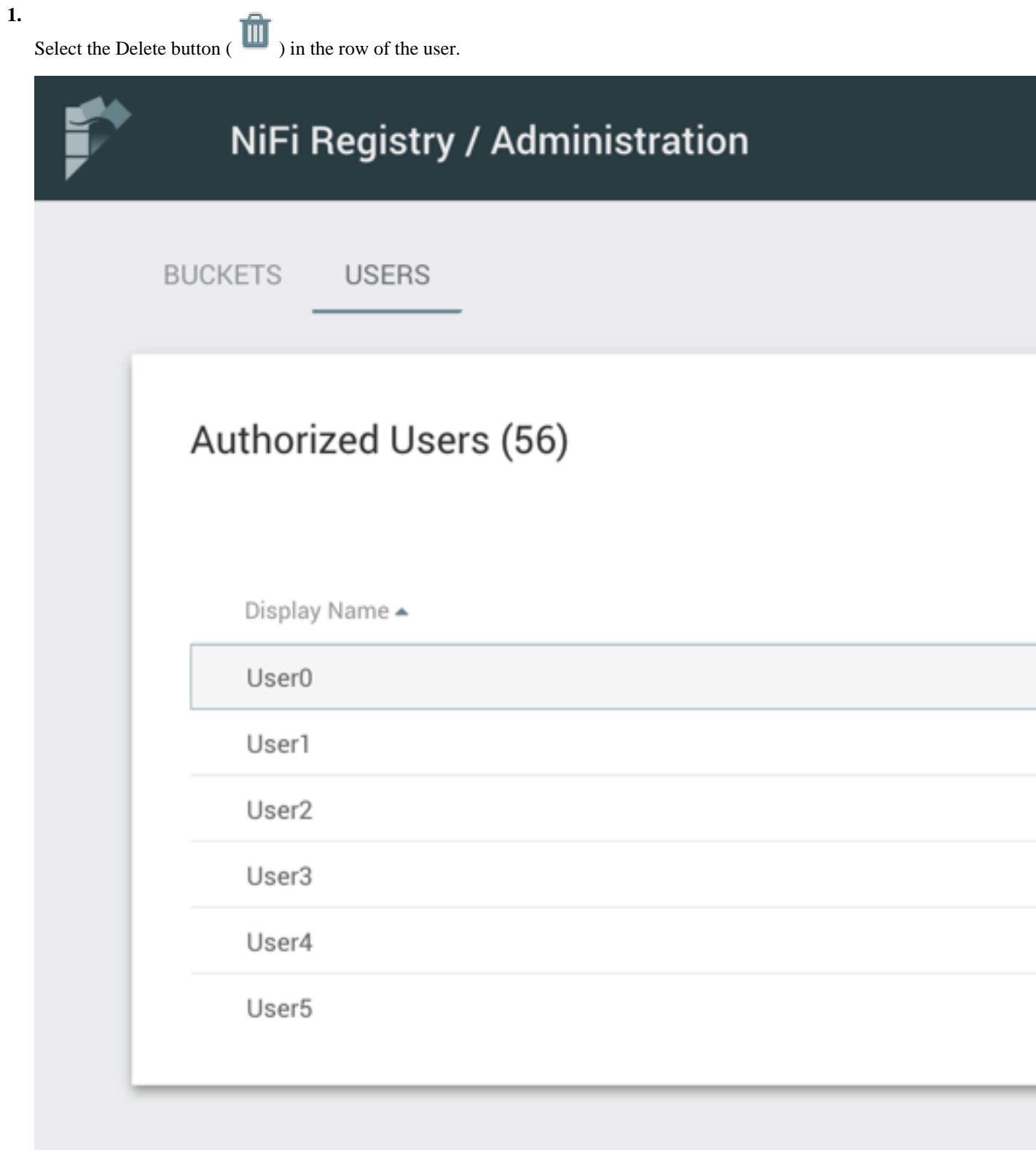

**2.** From the Delete User dialog, select "Delete".

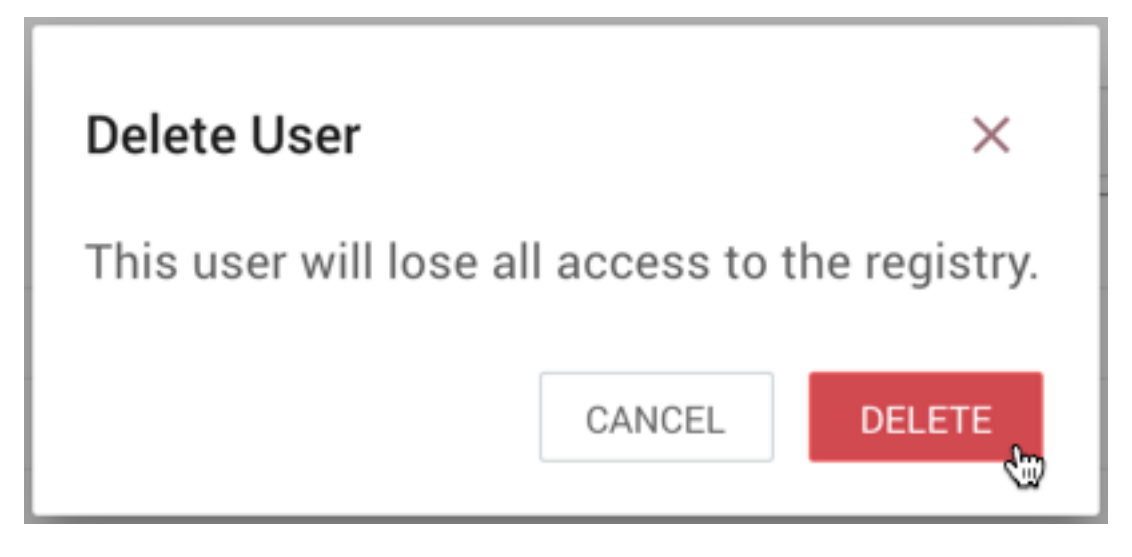

## **Delete Multiple Users**

**1.** Select the checkboxes in the rows of the desired users to delete.

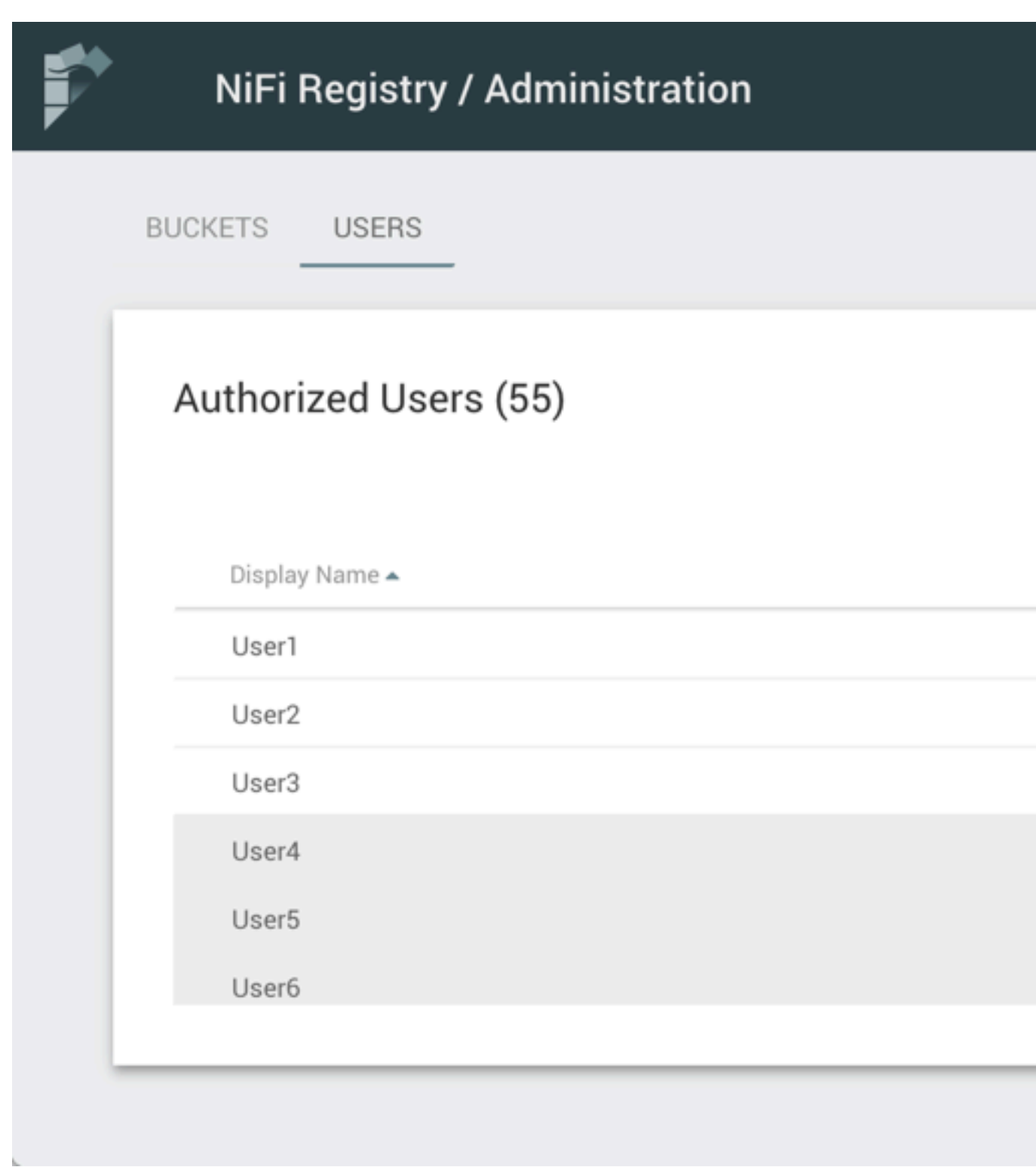

**2.** Select the "Actions" drop-down and click the "Delete" option.

Į

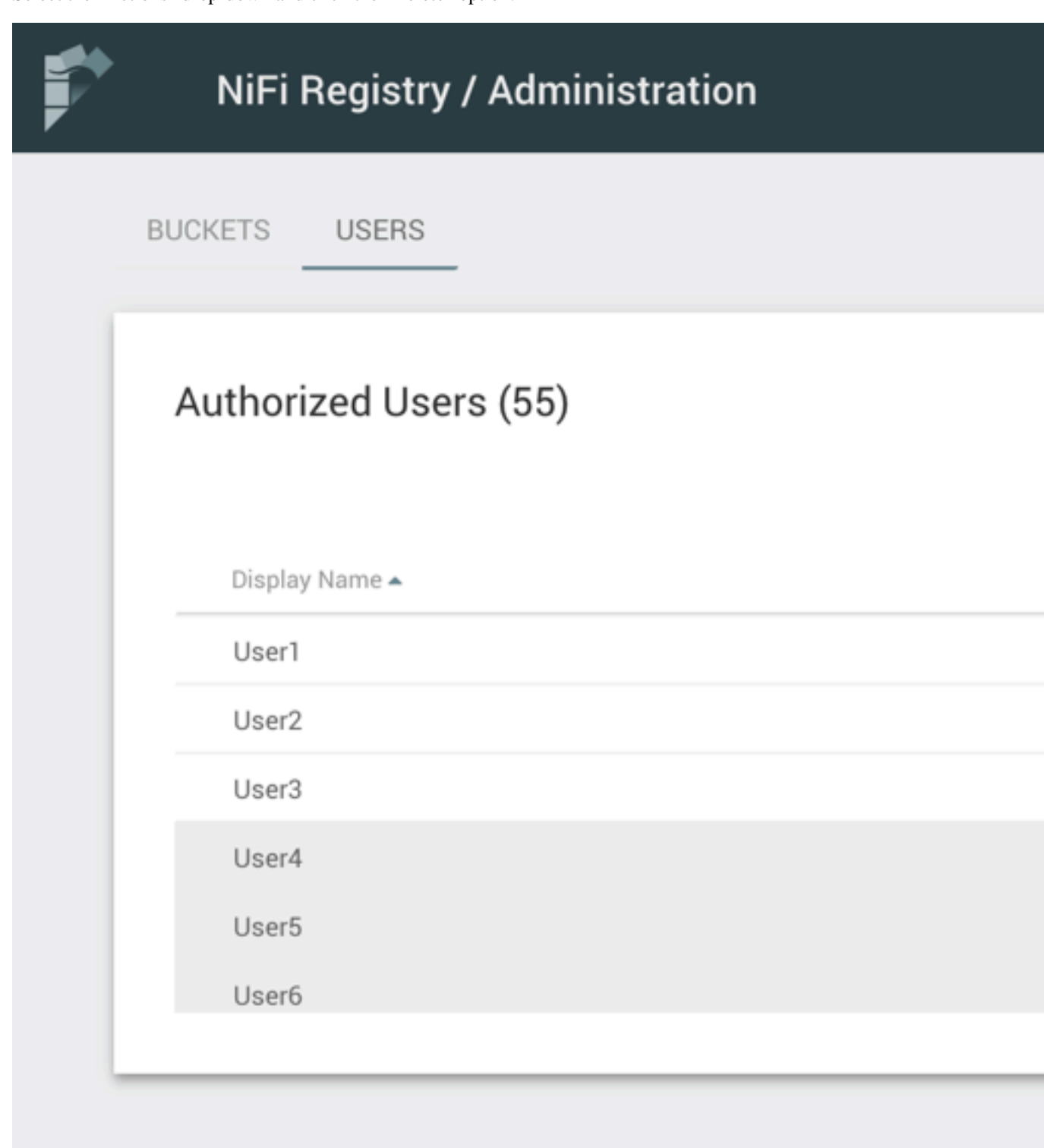

**3.** From the Delete Users dialog, select "Delete".

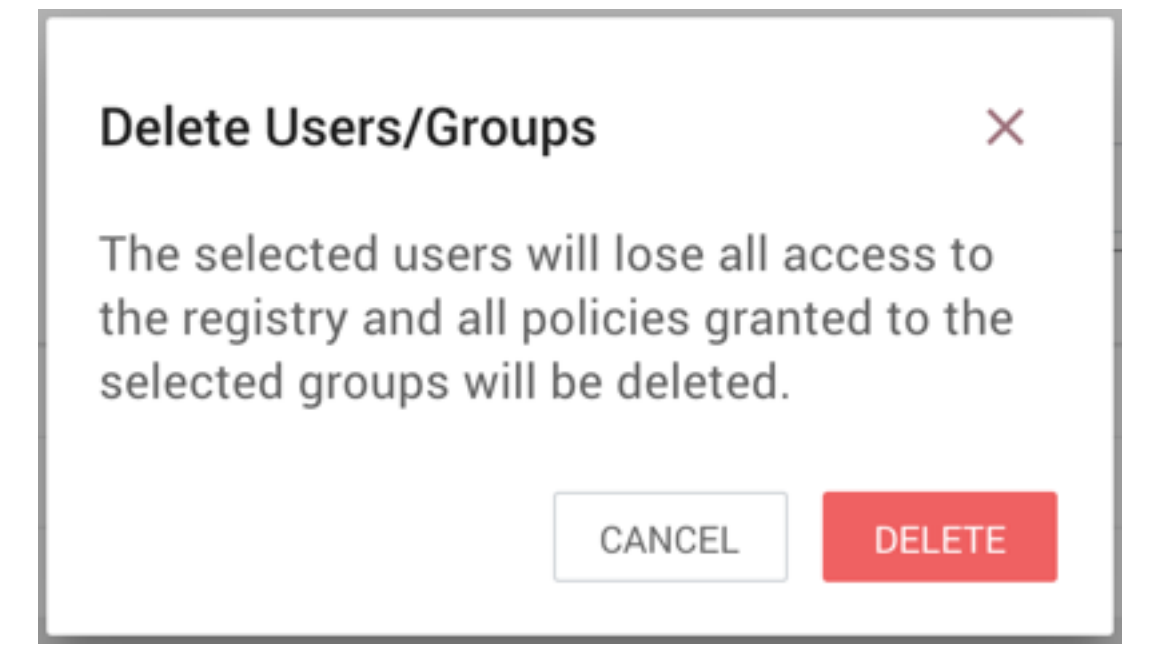

#### **Edit a User Name**

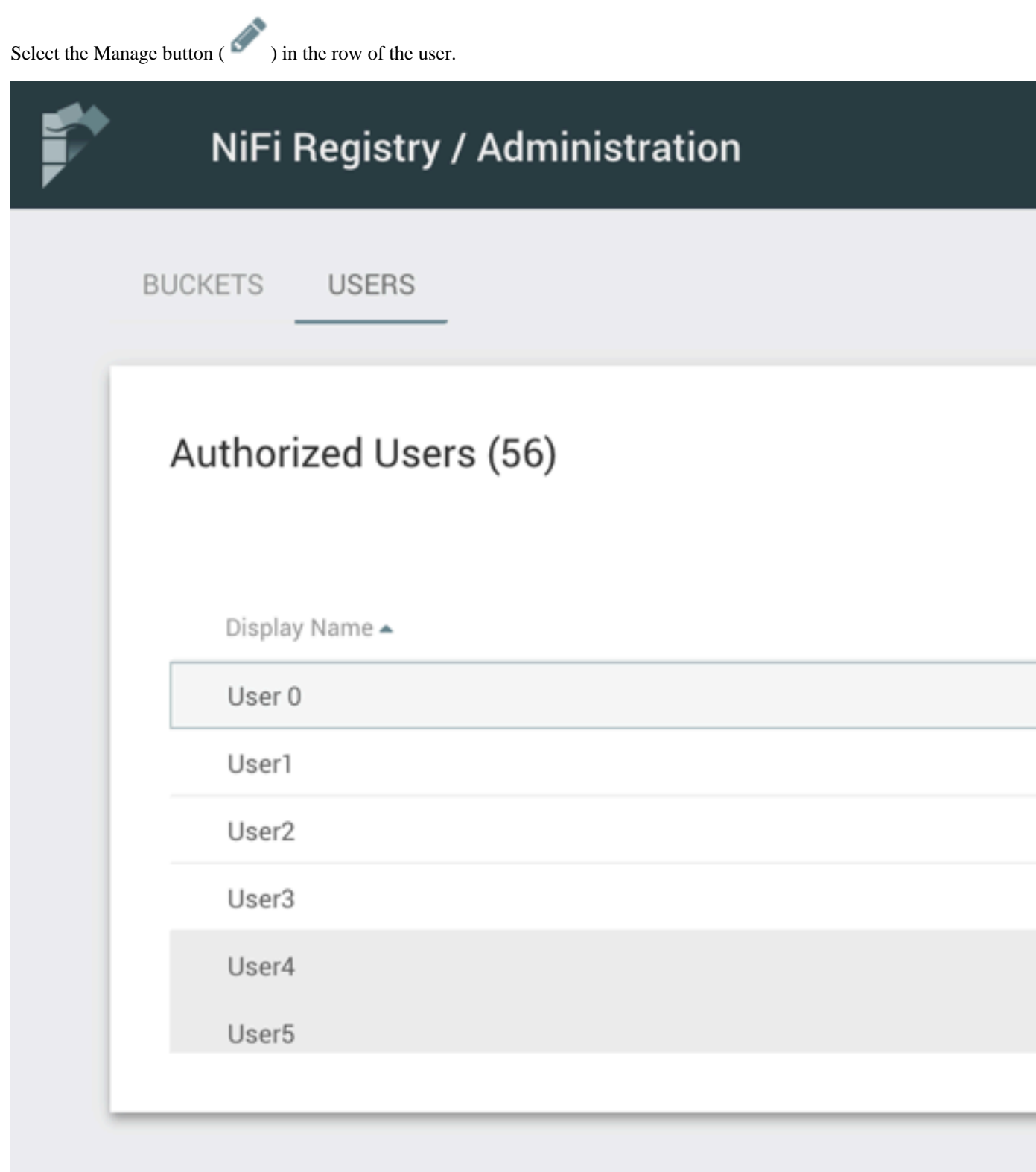

**1.**

**2.** Enter a new user name and select the "Save" button.

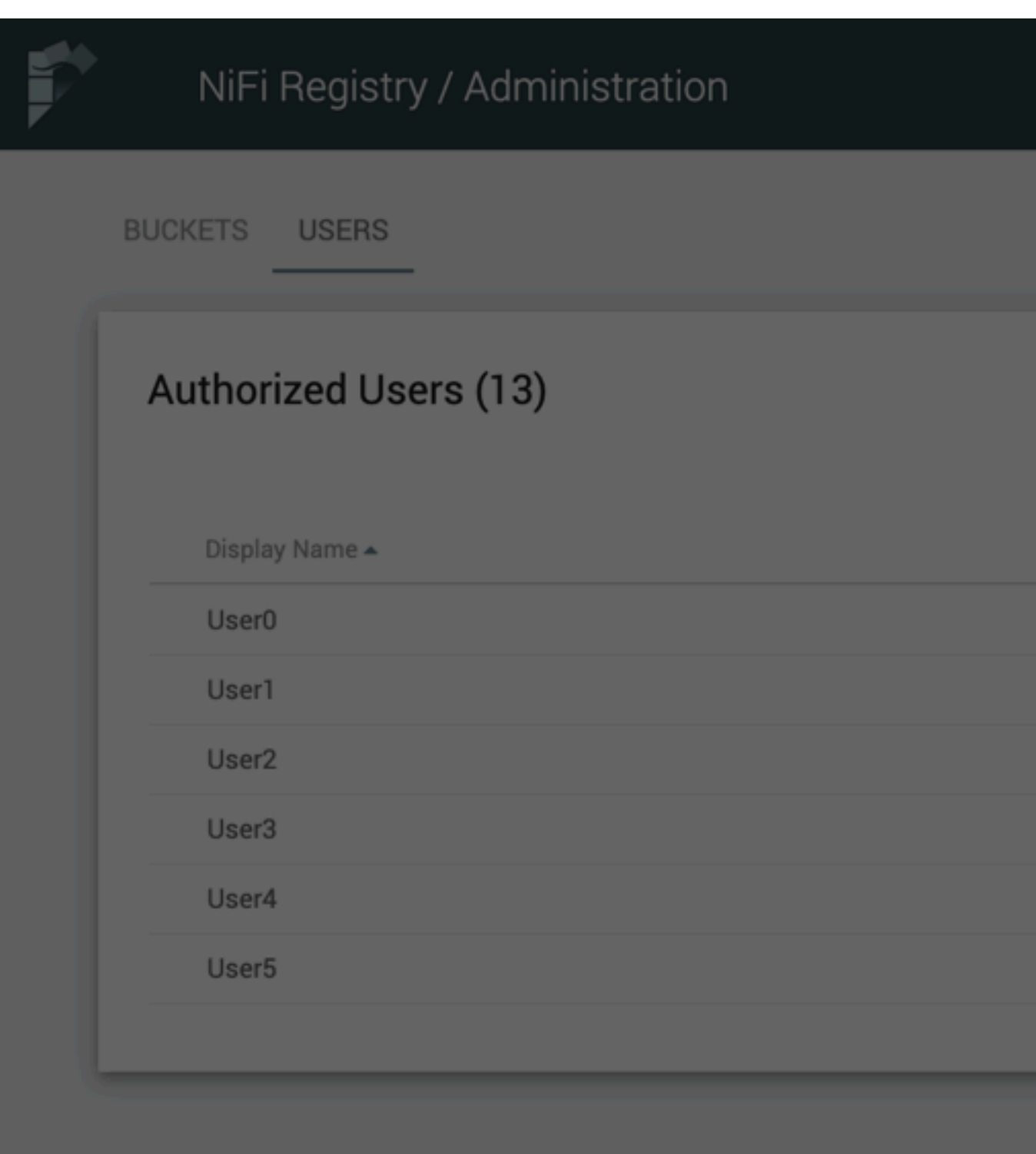

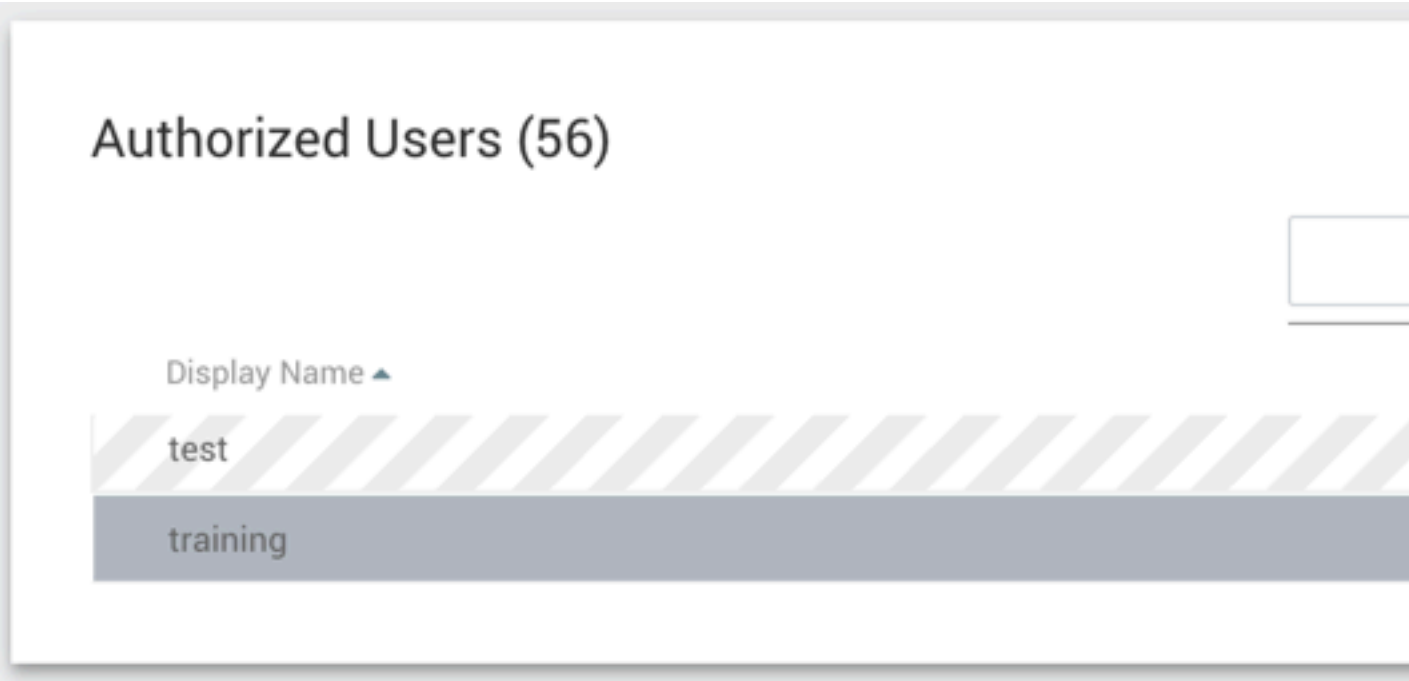

### **Special Privileges**

Special privileges are additional permissions that allow a user to manage or access certain aspects of the Registry. The special privileges are:

- Can manage buckets Allow a user to manage all buckets in the registry, as well as provide the user access to all buckets from a connected system (e.g., NiFi).
- Can manage users Allow a user to manage all registry users and groups.
- Can manage policies Allow a user to grant all registry users read, write, and delete permission to a bucket.
- Can proxy user requests Allow a connected system (e.g., NiFi) to process requests of authorized users of that system. For example, if dev and prod NiFi clusters are connected to the same NiFi Registry instance, privileges can be set to allow the dev NiFi cluster to only update versioned flows while limiting the prod NiFi to only download flows.

#### **Grant Special Privileges to a User**

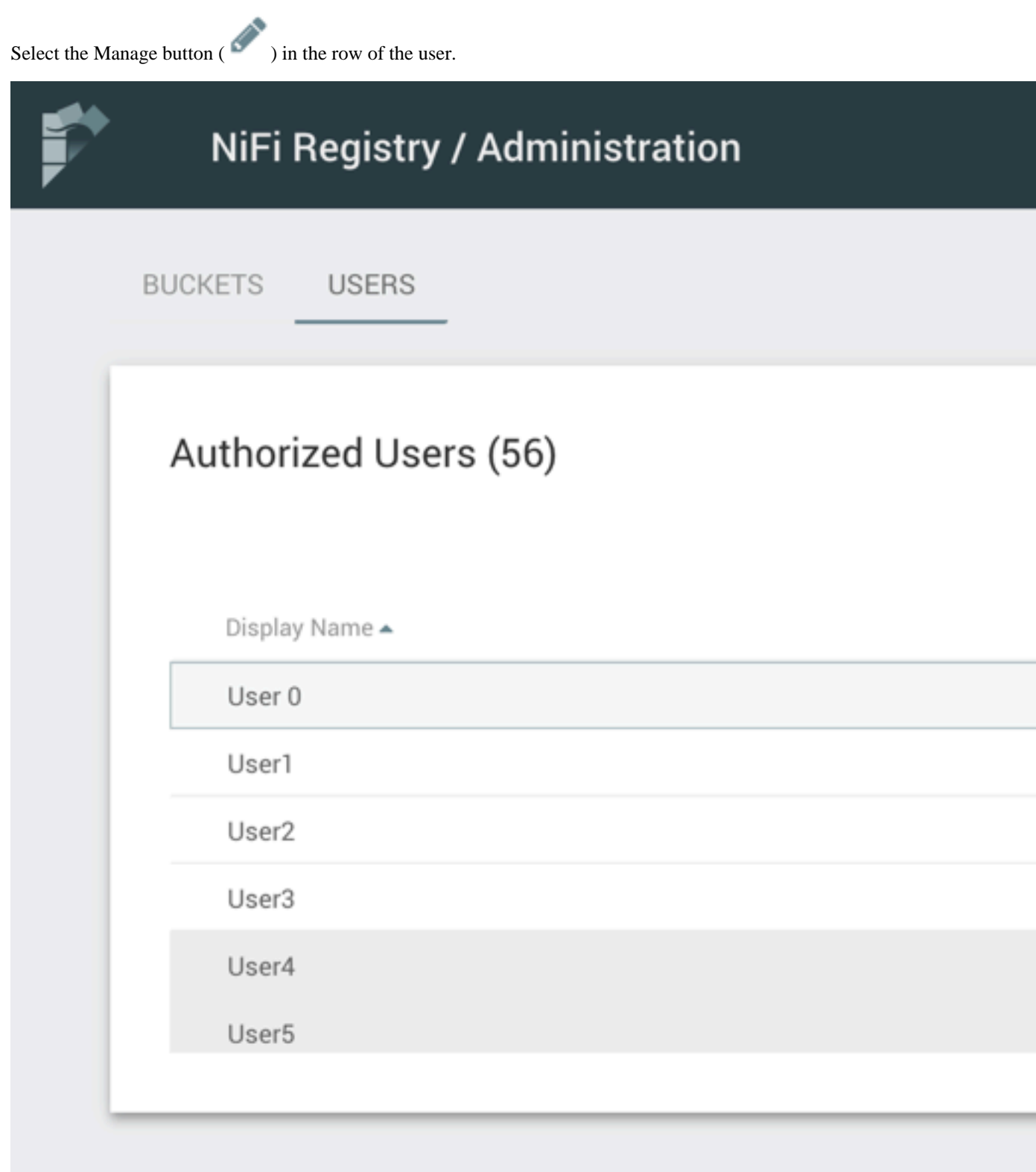

**1.**

**2.** Check the desired privileges:

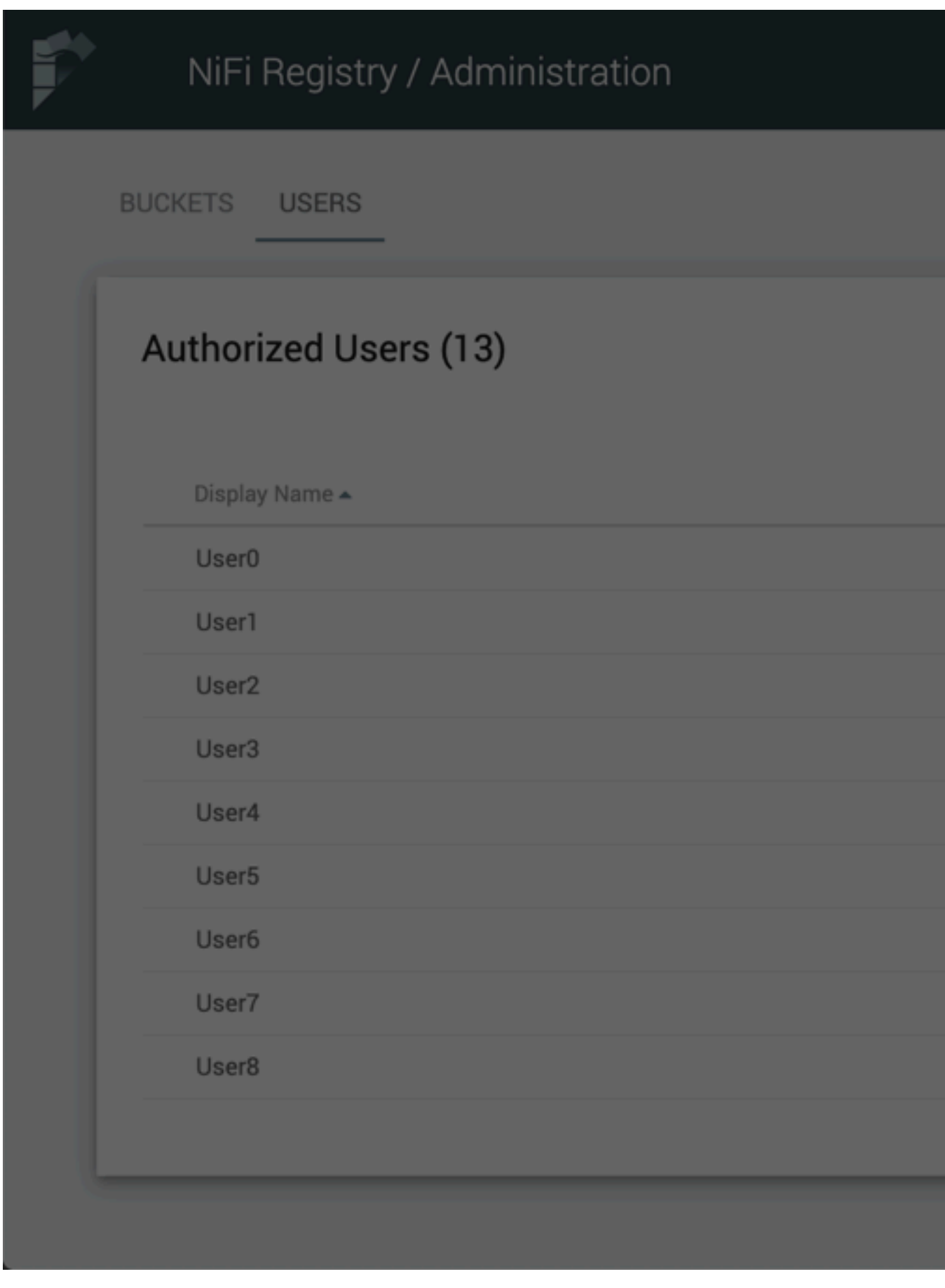

**3.** Changes made to special privileges are automatically saved.

# **Manage Groups**

**Add an Empty Group**

**1.** With no users checked, select the "Actions" drop-down and click the "Create new group" option.

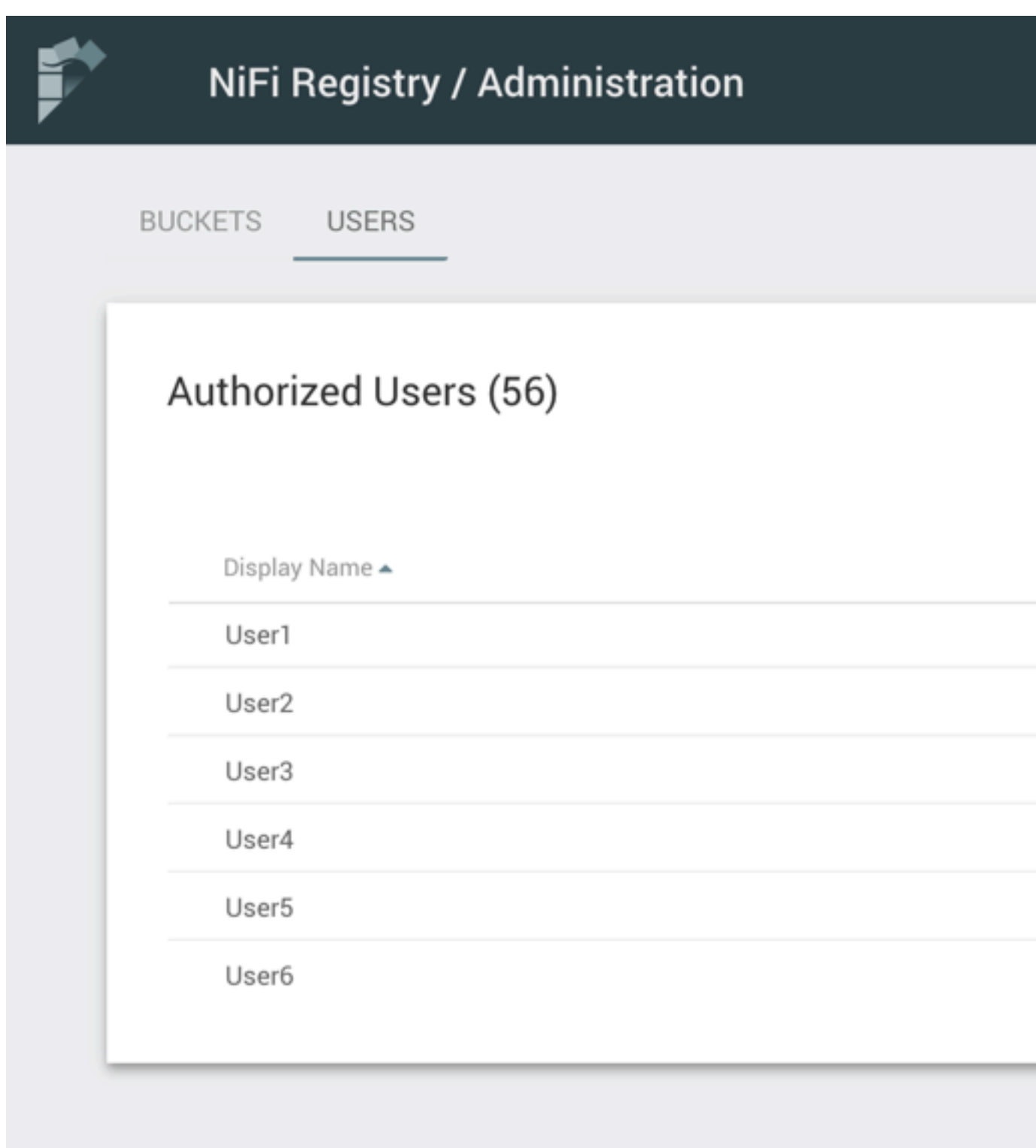

k.

**2.** Enter a name for the Group and select the "Create" button.

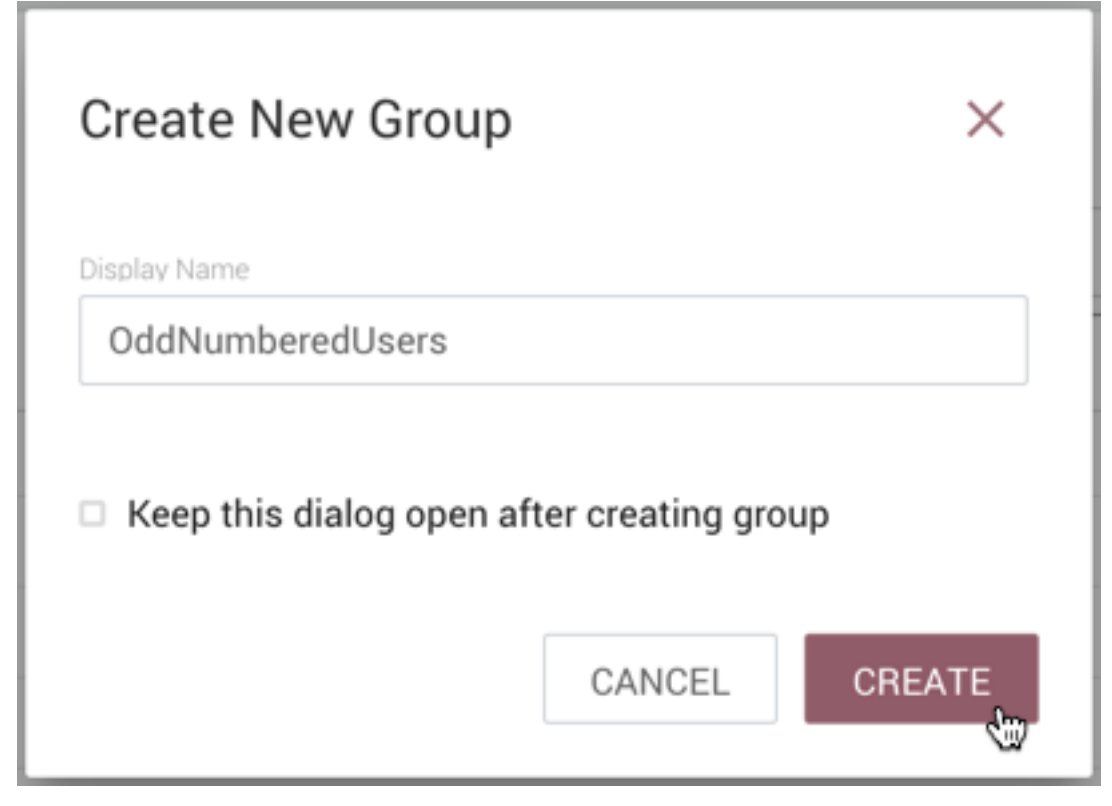

**Note:** To quickly create multiple empty groups, check "Keep this dialog open after creating group".

### **Add User to a Group**

**1.**

P

Select the Manage button  $($ ) in the row of the user.

**2.** Select the "Add To Group" button.

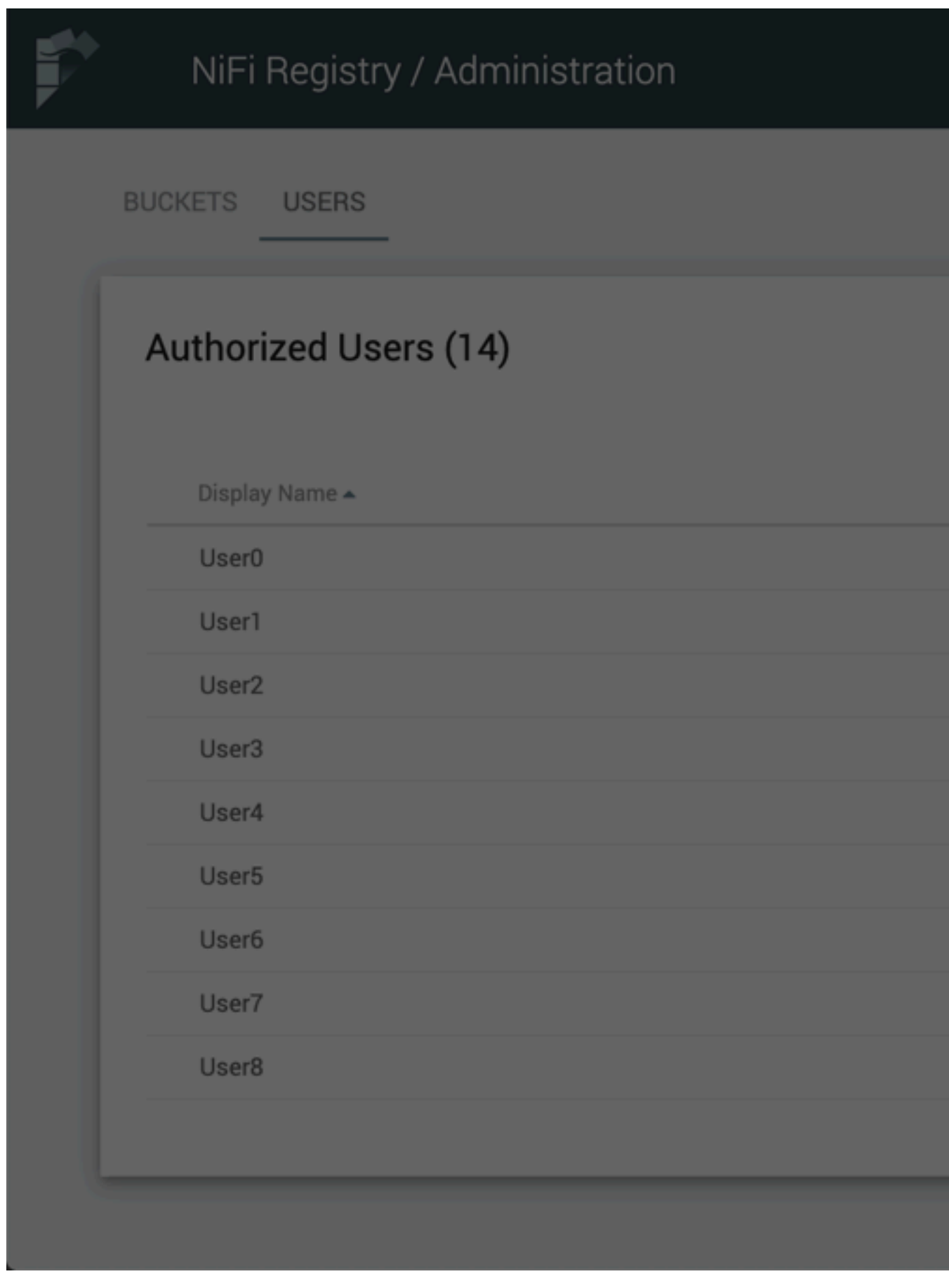

**3.** In the "Add User to Groups" dialog, select the group(s) to add the user to. Select the "Add" button when all desired groups have been selected.

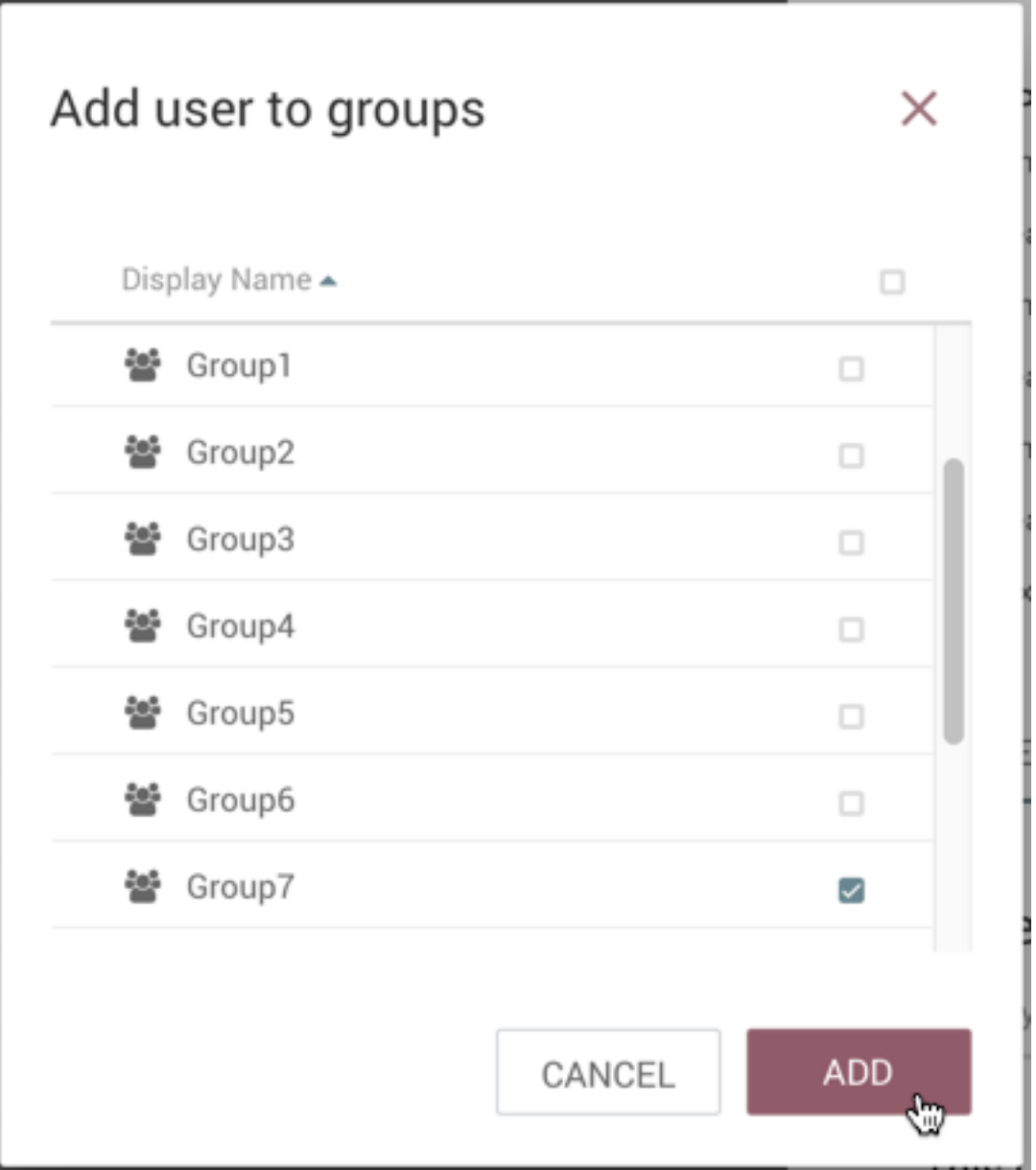

**4.** The user is added to the group:

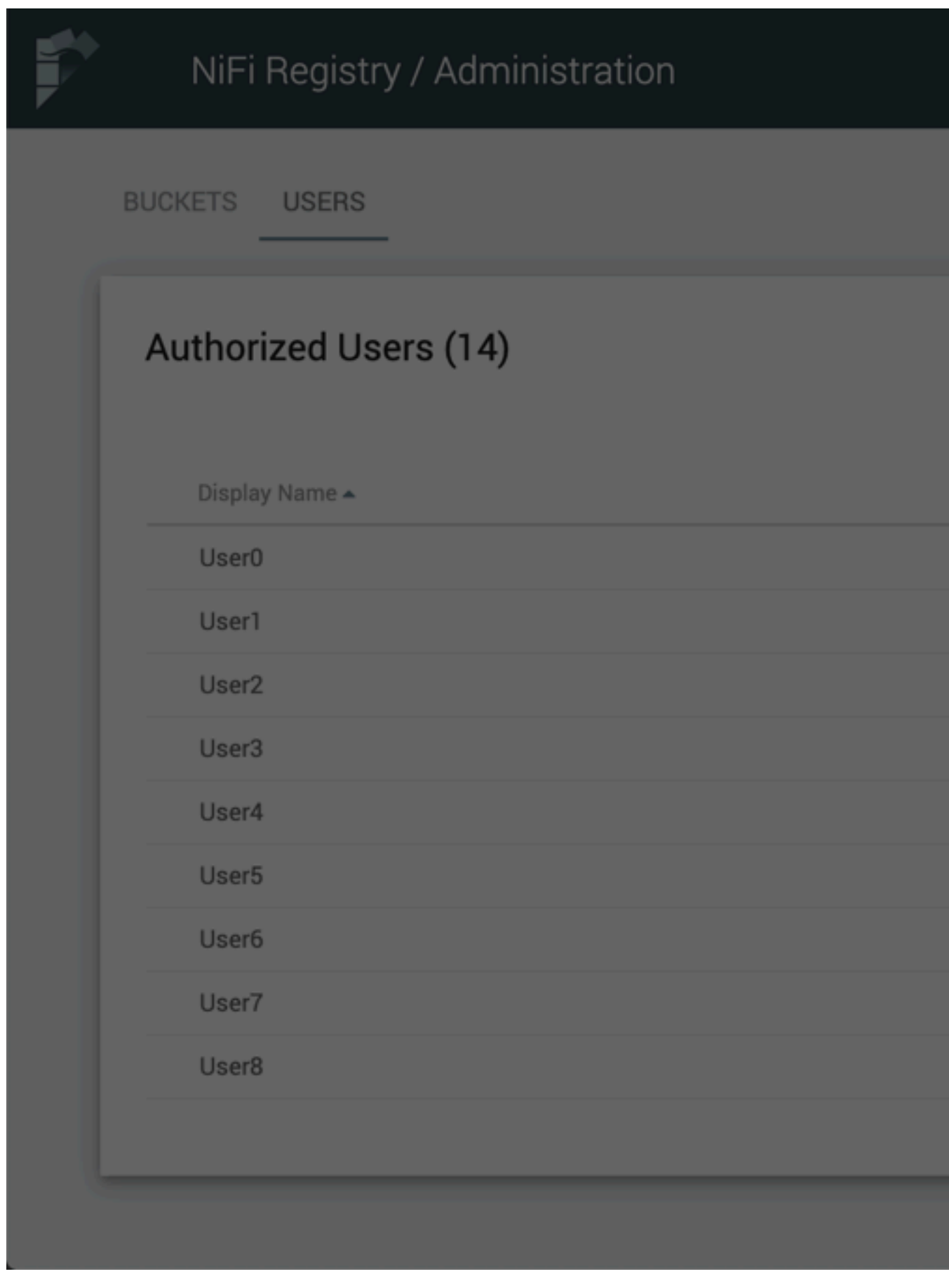

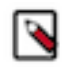

**Note:** Groups cannot contain other groups.

# **Create a New Group with Selected Users**

**1.** Select the checkboxes in the rows of the desired users. From the "Actions" drop-down, click the "Create new group" option.

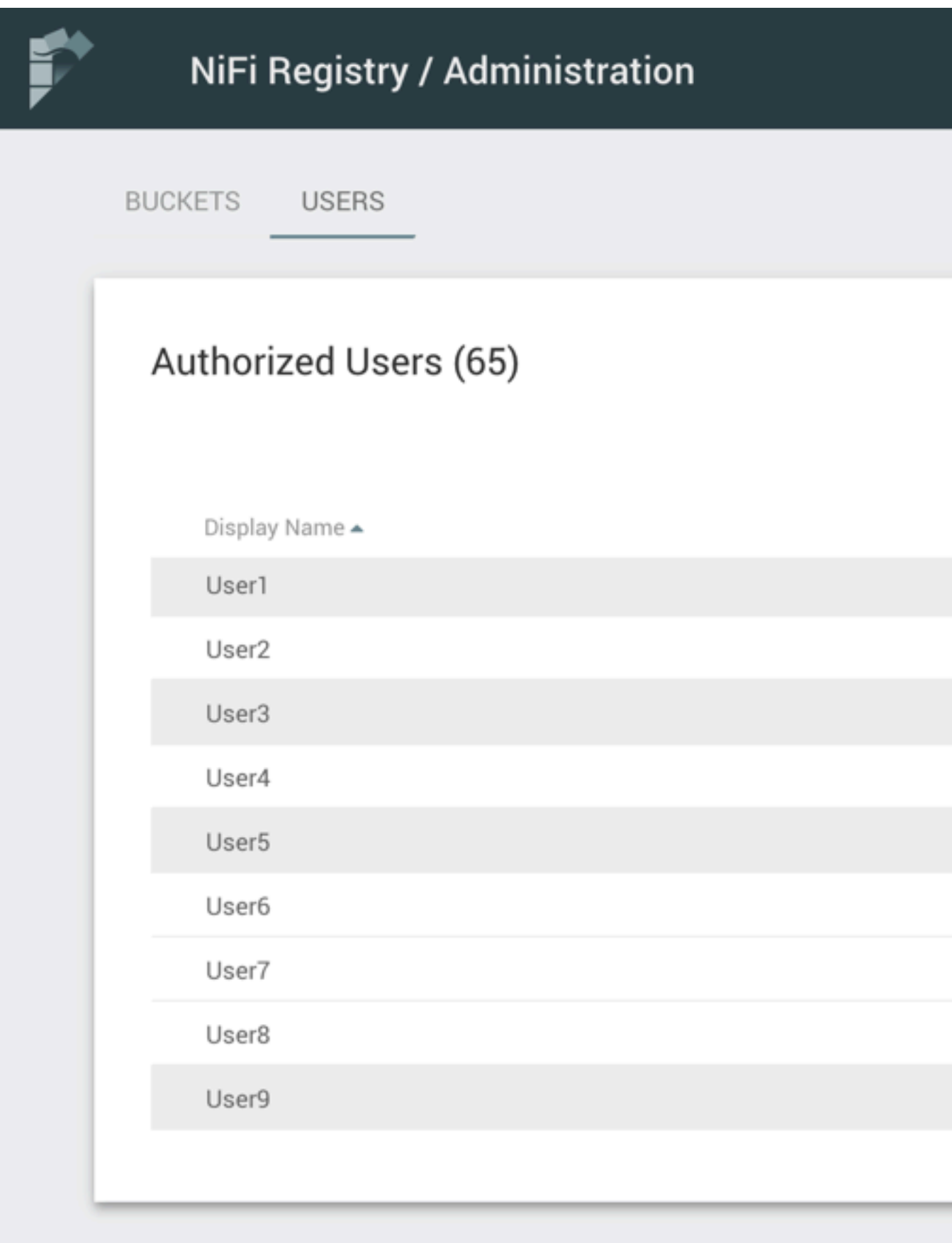

ü

**2.** Enter a name for the Group and select the "Create" button.

Î.

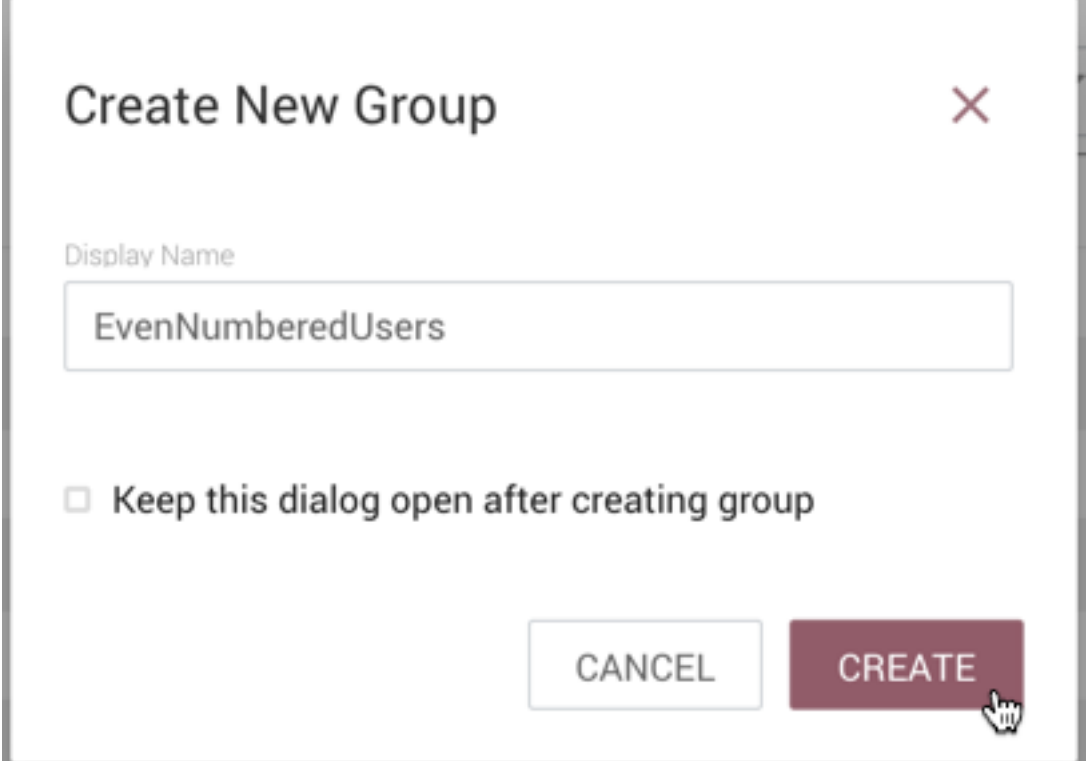

**3.** The new group is created with the selected users as members:

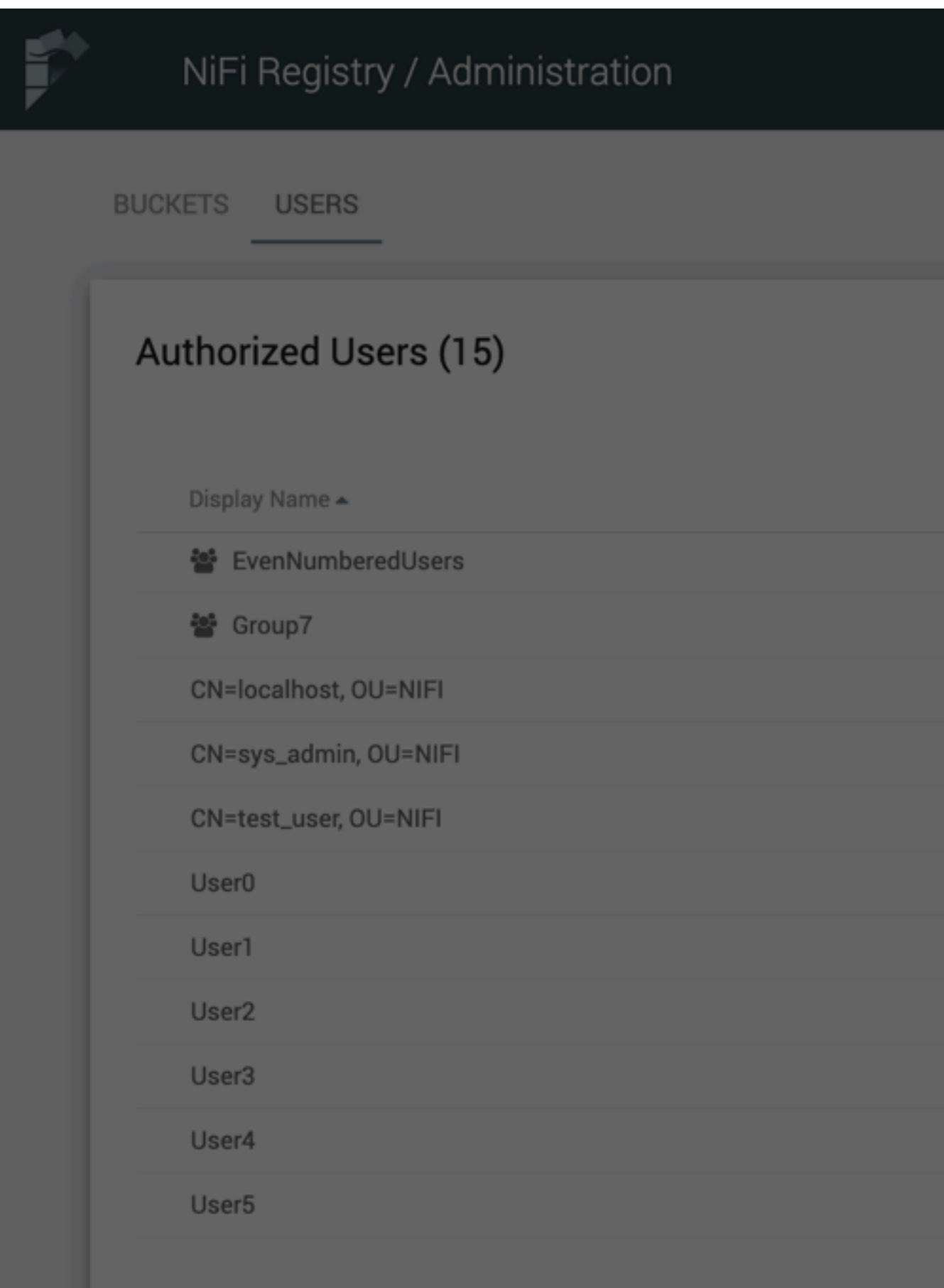

## **Remove a User from a Group**

There are two ways to remove a user from a group.

#### **User Window**

**1.**

Select the Manage button  $($   $)$  in the row of the user.

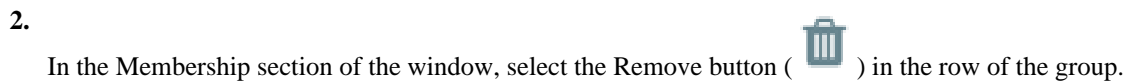

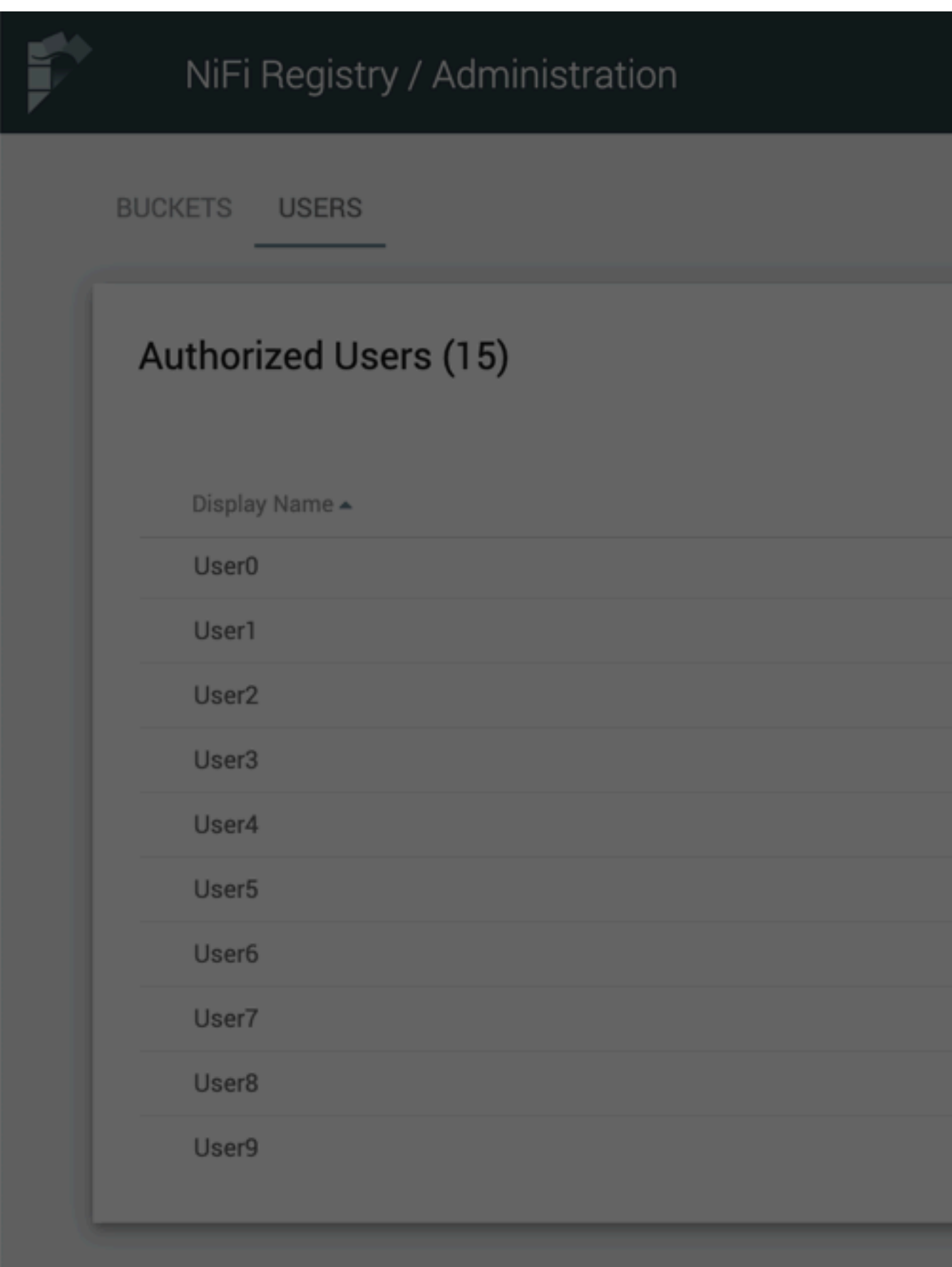

#### **Group Window**

**1.**

Select the Manage button ( ) in the row of the group. The Members tab is selected by default.

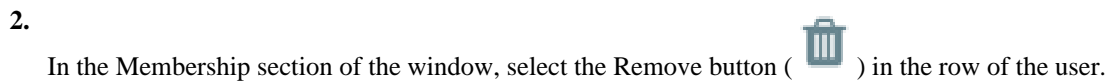

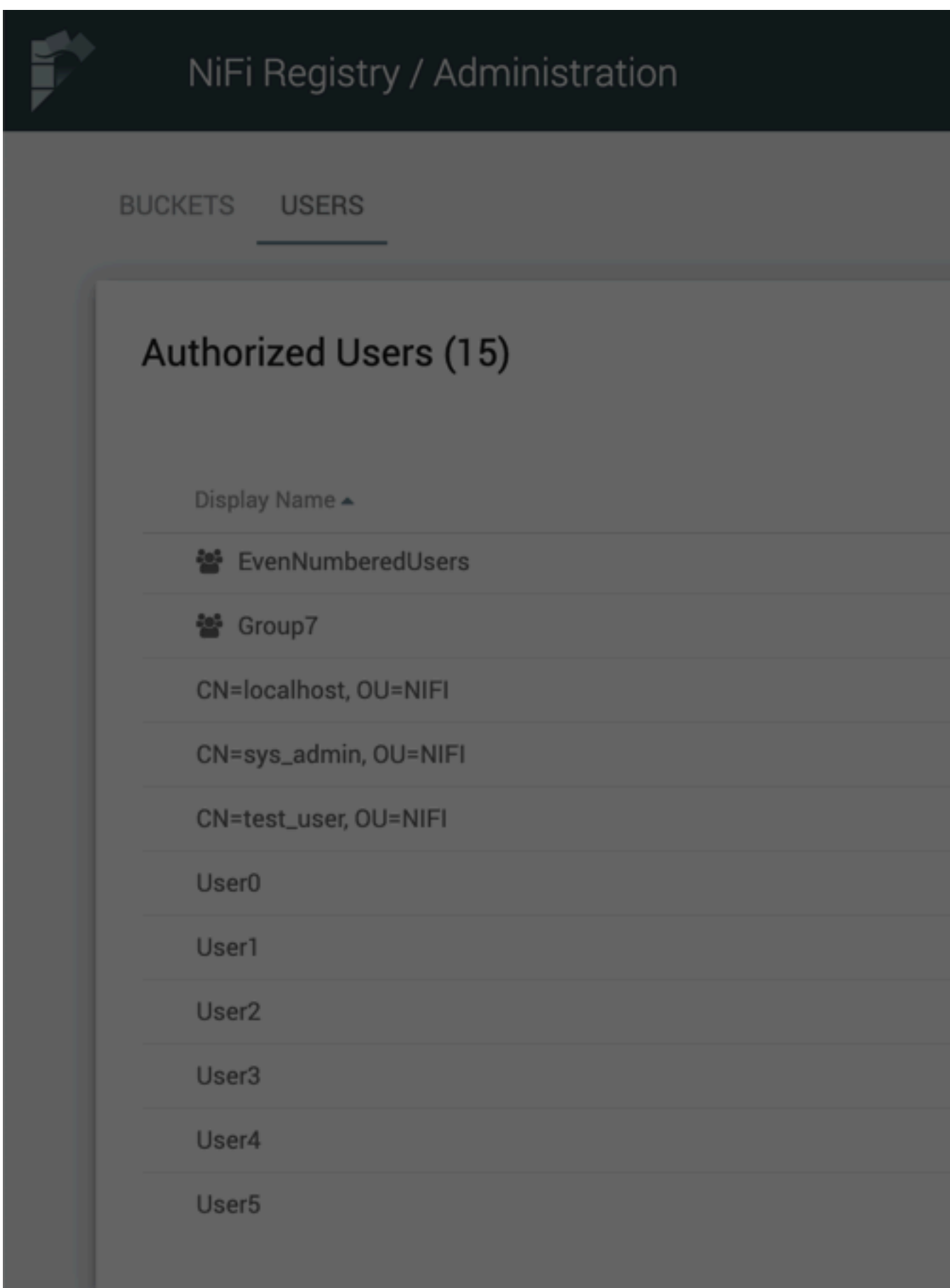

#### **Other Group Level Actions**

Editing group names, deleting groups, adding policies to/deleting policies from groups and granting special privileges to groups follow similar procedures described earlier for corresponding user level actions.

## **Manage Bundles**

Bundles can be managed through the REST API.

#### **Upload Bundle**

A bundle can be uploaded to a bucket by making a POST request to the following REST end-point:

/nifi-registry-api/buckets/<bucketId>/bundles/<bundleType>

Replace bucketId with the id of the bucket where the bundle is being uploaded to and bundleType with the type of bundle being uploaded. Currently, the only supported bundle type is a [https://nifi.apache.org/docs/nifi-docs/html/](https://nifi.apache.org/docs/nifi-docs/html/developer-guide.html#nars) [developer-guide.html#nars](https://nifi.apache.org/docs/nifi-docs/html/developer-guide.html#nars) which can be specified as nifi-nar.

The Content-Type of the request is expected to be multipart/form-data. An example of using curl to upload my-proce ssors-1.0.0.nar would be the following:

```
curl -v -F file=@/path/to/my-processors-1.0.0.nar http://localhost:18080/nif
i-registry-api/buckets/de8e08c9-592d-4e10-affe-b3752698f1d9/bundles/nifi-nar
```
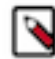

**Note:** In order to upload a NAR to NiFi Registry, it must contain the file META-INF/docs/extensionmanifest.xml which is produced by the NAR Maven plugin, starting with version 1.3.0.

#### **Download Bundle**

There are two ways to download a bundle.

#### **Bundle Coordinates**

A bundle can be downloaded by using the combination of the bucket name and bundle coordinates, where bundle coordinates are the group, artifact, and version of the bundle.

To download a bundle by its coordinates, a GET request can be made to the following end-point:

```
/nifi-registry-api/extension-repository/{bucketName}/{groupId}/{artifactId}/
{version}/content
```
The Content-Type of the response is application/octet-stream.

An example of using curl to download my-processors-1.0.0.nar from the Test bucket would be the following:

```
curl http://localhost:18080/nifi-registry-api/extension-repository/Test/com.
test/my-processors/1.0.0/content > my-processors-1.0.0.nar
```
#### **Bundle Id**
A bundle can be downloaded by using the combination of its unique id and version. The unique id is an id assigned to the bundle when the first version of the bundle is uploaded to NiFi Registry. This id is returned in the response of a successful upload.

To download a bundle by its id and version, a GET request can be made to the following end-point:

/nifi-registry-api/bundles/{bundleId}/versions/{version}/content

The Content-Type of the response is application/octet-stream.

An example of using curl to download my-processors-1.0.0.nar by id and version would be the following:

```
curl http://localhost:18080/nifi-registry-api/bundles/3db78035-e3ba-4cbf-820
e-022f292bd68c/versions/1.0.0/content > my-processors-1.0.0.nar
```
## **Additional Actions**

For additional actions that can be performed related to bundles, please consult the [REST API documentation](https://nifi.apache.org/docs/nifi-registry-docs/rest-api/index.html).